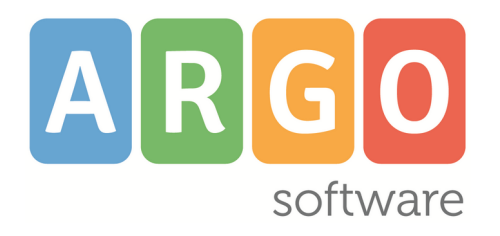

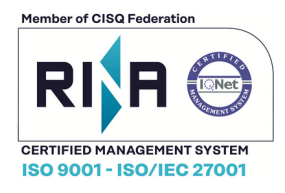

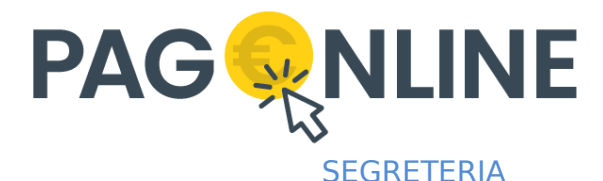

# **Pagamento dei contributi scolastici attraverso pagoPA®**

## **Manuale d'uso**

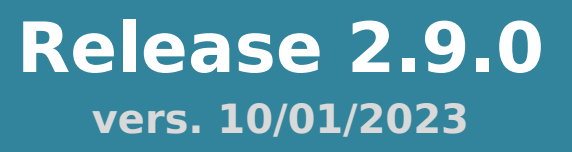

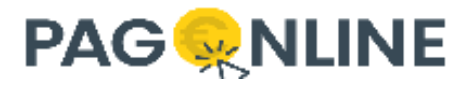

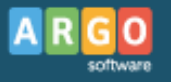

#### **Sommario**

## Indice generale

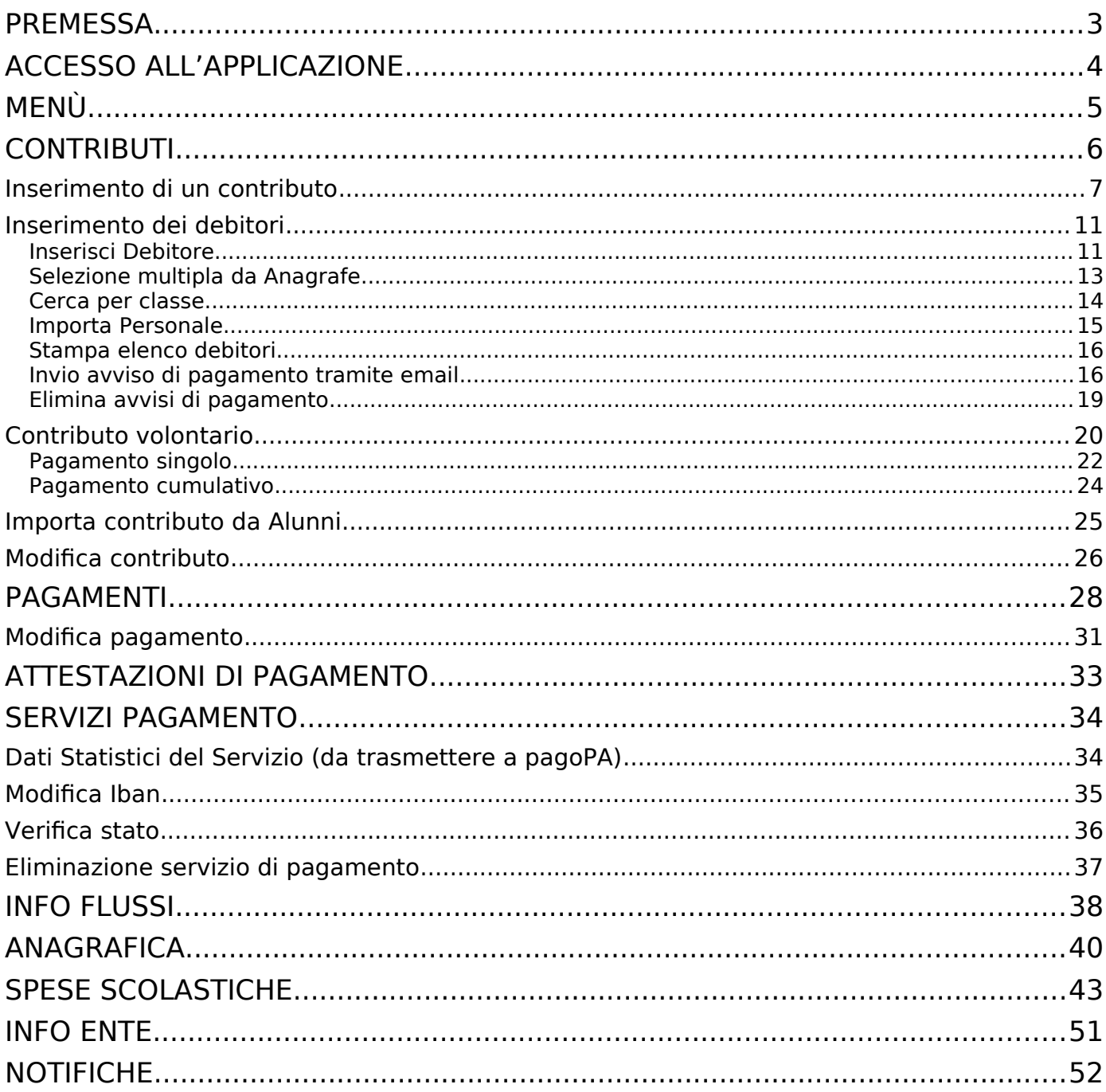

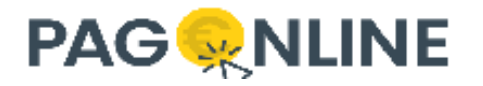

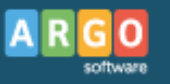

## <span id="page-2-0"></span>**Premessa**

Argo PagOnline è il pacchetto Argo per la gestione dei pagamenti tramite la piattaforma **pagoPA®**.

Per i contributi degli alunni il servizio veniva gestito precedentemente Scuolanext mentre allo stato attuale la gestione è stata completamente realizzata all'interno di Argo PagOnline: consultando l'anagrafica interna è possibile associare un contributo ad un debitore e con un semplice click si può avviare il pagamento immediato oppure, in alternativa, si può richiedere la predisposizione di un Avviso di pagamento per effettuare il versamento in un momento successivo.

Il pagamento delle tasse scolastiche va effettuato tramite F24 (o altre modalità) ed **è escluso** dal sistema in esame.

Argo PagOnline è disponibile anche per le famiglie, consentendo ai genitori e agli studenti di consultare i pagamenti a loro attribuiti e procedere al pagamento attraverso la produzione dell'avviso di pagamento o tramite pagamento diretto.

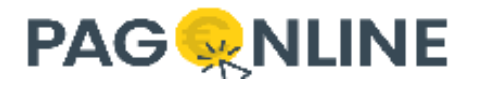

# <span id="page-3-0"></span>**Accesso all'applicazione**

L'accesso può avvenire direttamente dal Portale Argo, scegliendo il programma dal gruppo dell'area Contabile

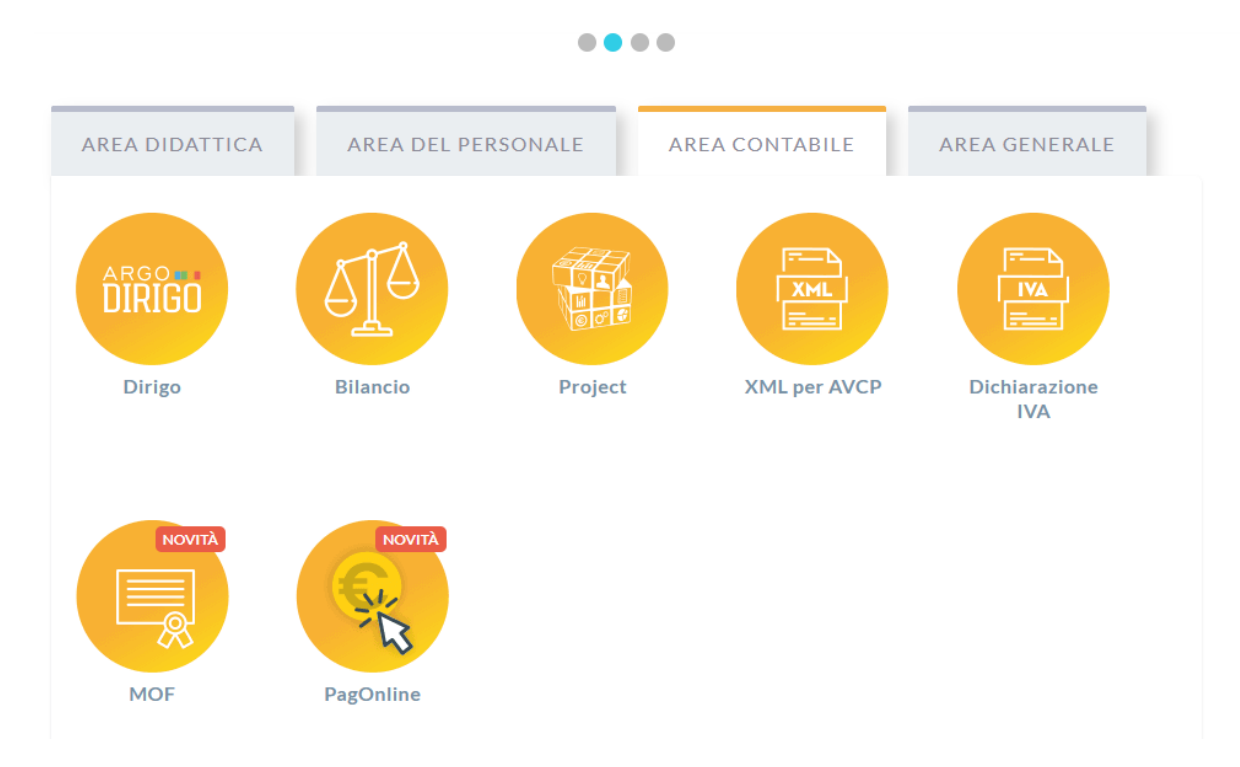

In alternativa, si può avviare l'applicativo dalla sezione Le mie applicazioni dell'area utenti.

L'accesso è consentito a due tipologie di utenti:

- utenti segreteria, ovvero tutti gli utenti del Portale Argo ABILITATI dal SUPERVISOR all'utilizzo dell'applicazione;
- utenti famiglia, docenti e personale ATA; le sezioni disponibili a questa tipologia di utenti sono solo Pagamenti e Attestazioni di pagamento.

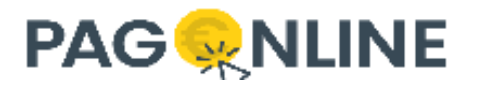

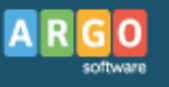

# <span id="page-4-0"></span>**Menù**

Il Menù di programma è riportato a sinistra dello schermo e le funzioni previste sono le seguenti:

- Contributi;
- Pagamenti;
- Attestazioni di pagamento (solo per utenti famiglia);
- Servizi Pagamento;
- Info Flussi;
- Anagrafica;
- Spese Scolastiche.

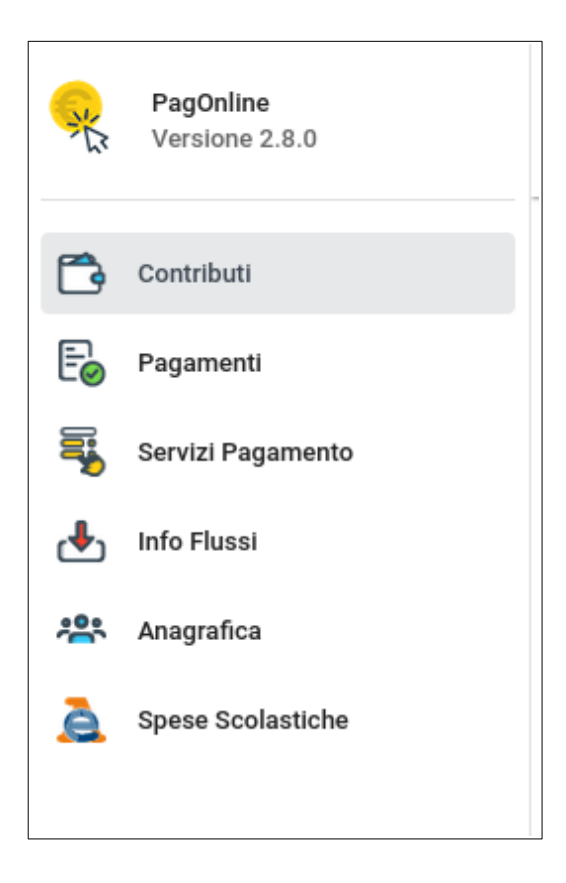

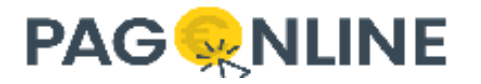

# <span id="page-5-0"></span>**Contributi**

In questa sezione si accede all'elenco dei contributi creati con la possibilità di visualizzarne il dettaglio e associare i debitori. Viene inoltre fornita la possibilità di aggiungere nuovi contributi, di definire le tipologie spese scolastiche e di importare i contributi da Alunni.

Cliccando sulla voce di menù Contributi  $(\mathbb{B})$  vengono visualizzati nella sezione centrale tutti i contributi trovati, ordinati per data di creazione in ordine decrescente (in testa l'ultimo che è stato creato).

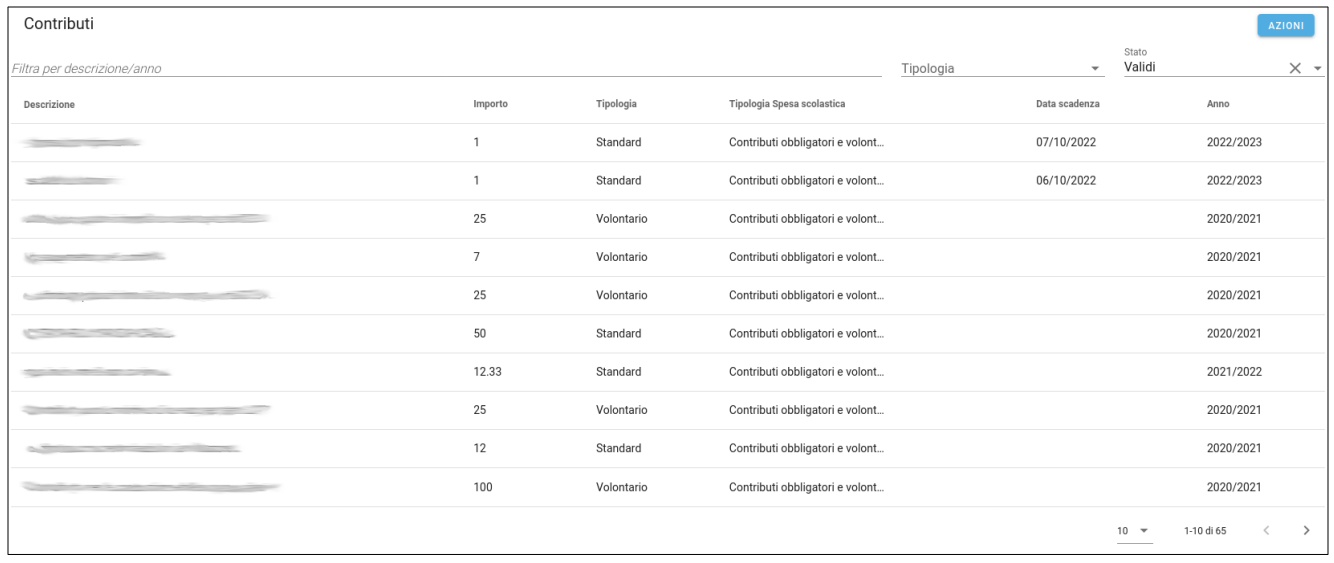

La tabella mostra le informazioni seguenti:

- descrizione è la descrizione del contributo che verrà utilizzata come causale del pagamento;
- importo valore numerico con due cifre decimali che rappresenta l'importo in euro del contributo;
- tipologia
	- Standard se i debitori devono essere associati dalla segreteria;
	- Volontario se gli utenti famiglia possono auto assegnarsi il contributo;
- tipologia spesa scolastica corrisponde ad una delle possibili voci da associare al pagamento che dovrà essere inviato all'Agenzia delle Entrate;

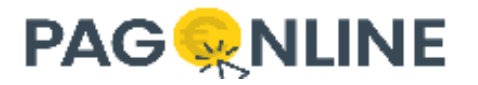

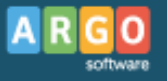

- data scadenza la data entro la quale può essere pagato il contributo da parte dei debitori a meno di non aver creato un contributo pagabile oltre la data di scadenza;
- anno anno scolastico di riferimento.

Attraverso i filtri posti in alto alla tabella è possibile filtrare l'elenco per:

- descrizione/anno l'elenco sarà filtrato in base al valore inserito corrispondente a descrizione o anno;
- tipologia Standard, Volontario, Volontario studente o Volontario docente;
- stato
	- Validi valorizzazione di default, mostra tutti i contributi ancora pagabili, ovvero tutti quelli che non hanno data di scadenza o hanno data di scadenza futura o hanno data di scadenza passata ma sono pagabili oltre la data di scadenza;
	- Scaduti mostra tutti i contributi con data di scadenza passata e NON pagabili oltre la data di scadenza;
	- Tutti (cliccando sulla X) mostra tutti i contributi.

Cliccando sul contributo è possibile accedere al dettaglio, visualizzando tutte le informazioni relative al contributo e ai debitori associati.

#### <span id="page-6-0"></span>**Inserimento di un contributo**

Tramite il pulsante Azioni → Nuovo contributo (a destra) si potrà aggiungere un nuovo contributo.

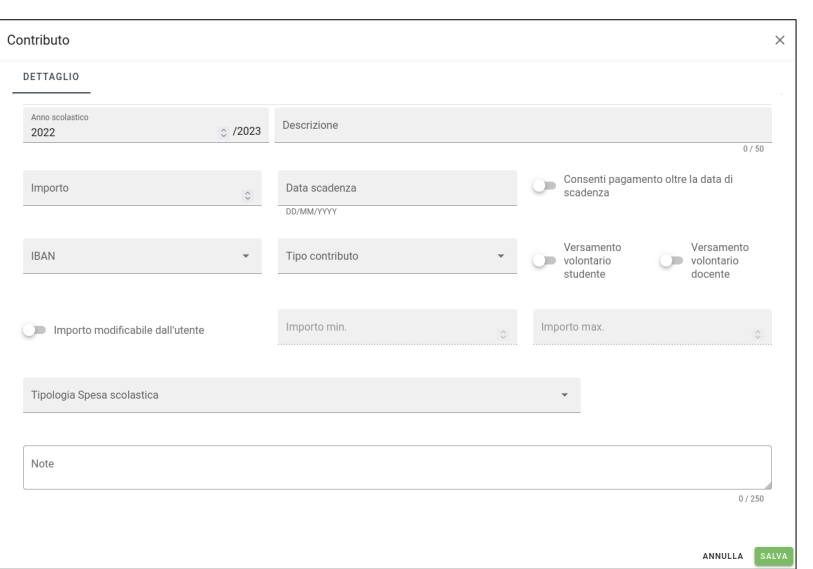

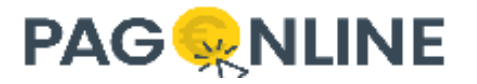

Di seguito vengono riepilogate tutte le informazioni che è possibile inserire (in grassetto i dati obbligatori):

- **Anno scolastico** obbligatorio;
- **Descrizione** obbligatorio;
- **Importo** obbligatorio, compreso tra 0.01 e 9999.99 (euro);
- Data scadenza opzionale, nel formato DD/MM/YYYY (ad es. 01/01/2000);
- Consenti pagamento oltre la data di scadenza per default non selezionato, flag che indica se il contributo sarà pagabile oltre la data di scadenza;
- **IBAN** obbligatorio, deve essere selezionato dalla lista dei servizi di pagamento (se vuota deve essere definita, vedere sezione [Servizi Pagamento](#page-33-1));
- **Tipo contributo** obbligatorio, corrisponde al servizio di tassonomia di PagoPA;
- Versamento volontario studente per default non selezionato, flag che indica se il contributo può essere richiesto da parte di un utente famiglia (vedere sezione [Contributo volontario\)](#page-19-0);
- Versamento volontario docente per default non selezionato, flag che indica se il contributo può essere richiesto da parte di un docente o personale ATA;
- Importo modificabile dall'utente per default non selezionato, flag che indica se l'importo può essere modificato nel momento in cui viene associato al debitore; se selezionato è necessario valorizzare anche l'import minimo e massimo;
- Importo min. per default non obbligatorio, diventa obbligatorio se l'importo è modificabile dall'utente, rappresenta la soglia minima (in euro) che l'utente potrà definire in fase di associazione del contributo;
- Importo max. per default non obbligatorio, diventa obbligatorio se l'importo è modificabile dall'utente, rappresenta la soglia massima (in euro) che l'utente potrà definire in fase di associazione del contributo;
- **Tipologia Spesa scolastica** obbligatorio, informazione necessaria per l'invio delle spese scolastiche all'Agenzia delle Entrate;
- Note opzionale.

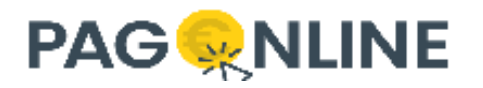

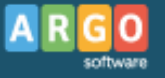

Note riguardanti la data di scadenza e la modificabilità dell'importo:

- non è obbligatorio indicare una data di scadenza ma poiché è necessario riportare sull'avviso la data di scadenza dell'effetto, in assenza di questa informazione quando verrà generato l'avviso di pagamento il sistema farà riferimento a quanto specificato nei giorni di validità dell'avviso in corrispondenza del Servizio di Pagamento/IBAN selezionato;
- per quanto riguarda l'eventuale modificabilità dell'importo, il meccanismo è stato predisposto per consentire una eventuale rettifica dell'importo fissato originariamente, ad esempio per una esenzione parziale spettante ad uno dei debitori. Se si imposta la spunta su questo campo, si dovrà comunque specificare il range minimo e massimo per la modifica;
- sarà possibile modificare l'importo anche dopo aver inviato un primo avviso di pagamento previo controllo che non sia stato già pagato anche direttamente dalla lista dei pagamenti già emessi;
- come comunicato nel Decreto del 10/08/2020 da parte del Ministero dell'Economia e delle Finanze, gli Istituti scolastici devono inviare all'Agenzia delle Entrate una comunicazione contenente i dati relativi alle spese per istruzione scolastica e alle erogazioni liberali ricevute, sostenute nell'anno d'imposta precedente da parte delle persone fisiche. A tal proposito è necessario associare una corretta tipologia di spesa ad ogni contributo, scegliendo tra due principali tipologie disponibili:
	- Contributi obbligatori e volontari ed erogazioni liberali deliberati dagli istituti scolastici sostenuti nell'anno solare di riferimento
	- Erogazioni liberali non deliberate dagli istituti scolastici sostenute nell'anno solare di riferimento
	- Da non inviare all'Agenzia delle Entrate.

La Tipologia Spesa scolastica è obbligatoria, viene associata al contributo e viene presa in considerazione durante la trasmissione delle informazioni all'Agenzia delle Entrate (vedere paragrafo "[Spese scolastiche"](#page-42-0)). La voce Azioni → "Tipologie Spese scolastiche" facilita l'associazione delle nuove tipologie di spesa ai contributi già esistenti. Accedendo a tale sezione verrà permessa sia la selezione massiva dei contributi (anche scaduti) che della tipologia di spesa, per poi procedere al salvataggio dell'associazione. In questo modo, anche se in passato è stata effettuata un'associazione errata, sarà possibile aggiornarla come mostrato nell'immagine seguente.

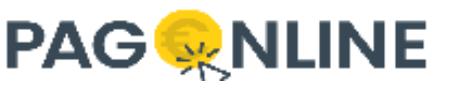

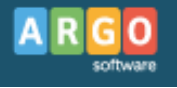

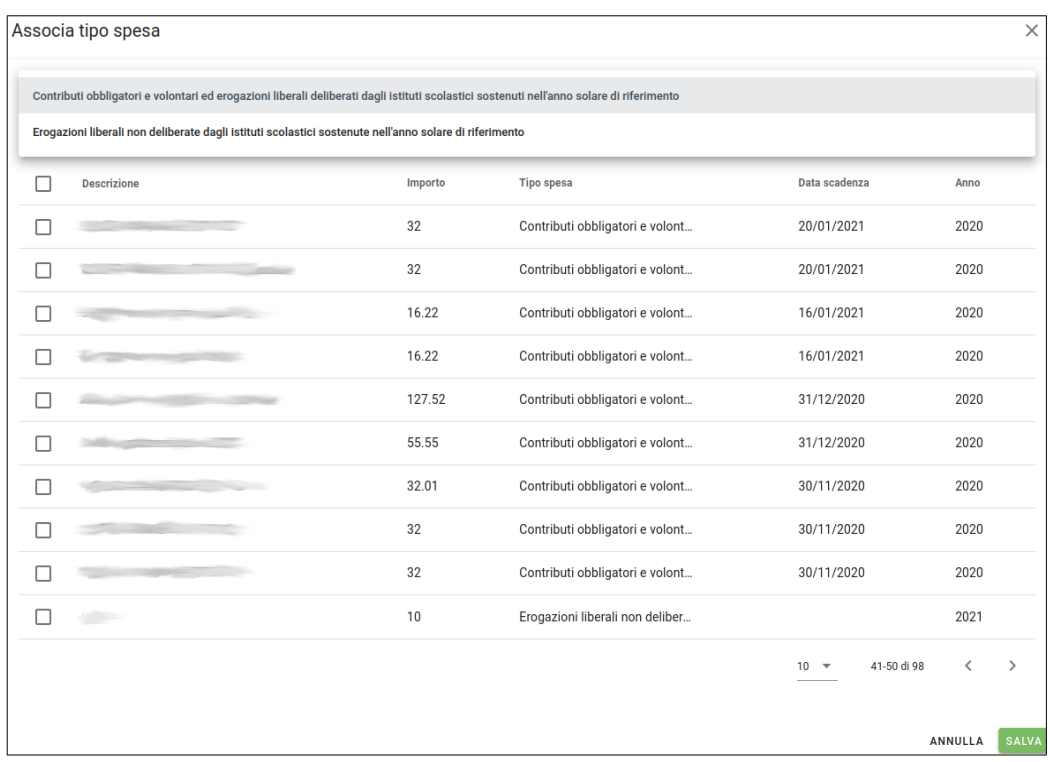

Una volta effettuato il salvataggio viene proposta la seguente maschera con la possibilità di eliminare il contributo (fin tanto che non siano stati associati debitori) e di riproporre un nuovo contributo con le stesse informazioni.

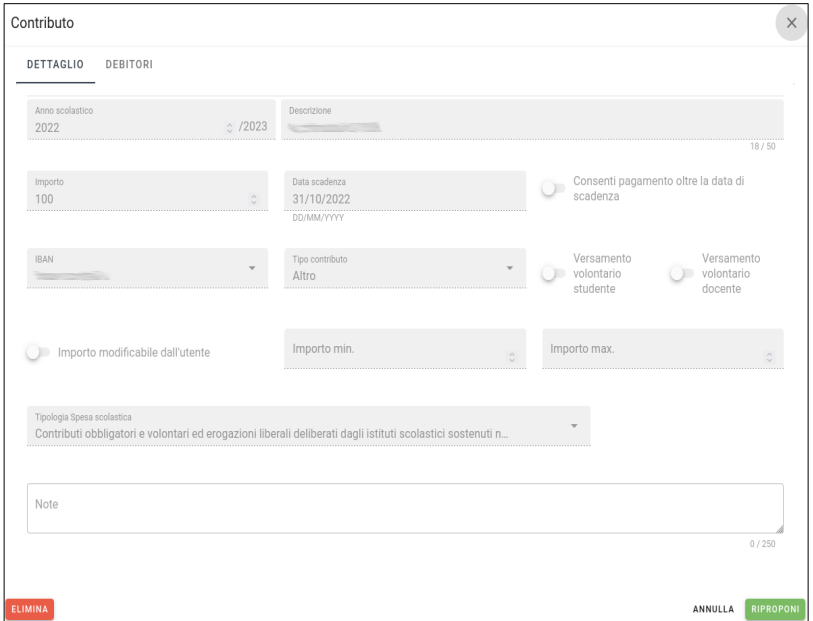

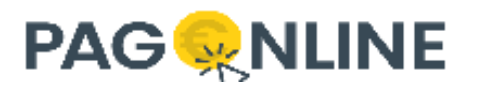

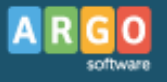

Nella parte superiore, in corrispondenza del tab "Debitori", è possibile accedere alla sezione per l'inserimento dei debitori associati al contributo (descritta successivamente).

A sinistra in basso si attiva il pulsante di eliminazione del contributo (ad esempio, perché inserito erroneamente, o duplicato, …). Il pulsante si attiva solo se non esistono Debitori associati al contributo.

A destra in basso un pulsante consentirà di procedere con l'inserimento di un nuovo contributo, replicandone i dati (senza riportare i debitori eventualmente presenti).

Il contributo, una volta creato, non può più essere modificato. L'unica operazione di modifica permessa è quella relativa all'aggiornamento del flag "Consenti pagamento oltre la data di scadenza" (vedere sezione [Modifica contributo](#page-25-0)).

### <span id="page-10-1"></span>**Inserimento dei debitori**

Nella scheda relativa ai debitori verranno elencati gli utenti associati al contributo.

L'inserimento di nuovi debitori attraverso il menu AZIONI può essere effettuato singolarmente, cioè con l'immissione manuale dei dati, oppure con selezione multipla dall'archivio anagrafico già presente su PagOnline.

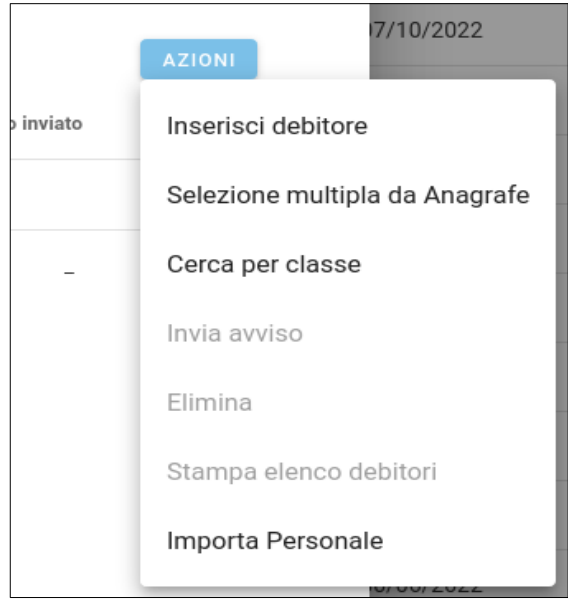

#### <span id="page-10-0"></span>**Inserisci Debitore**

I dati obbligatori da caricare sono sicuramente il nominativo, il codice fiscale e l'email. I dati dei debitori che vengono man mano caricati vanno ad aggiungersi alle anagrafiche presenti su PagOnline.

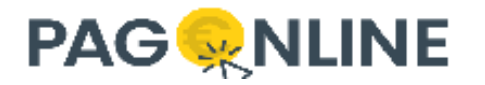

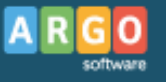

Attraverso la funzione Carica Debitore è inoltre possibile prelevare i dati anagrafici dall'archivio anagrafico di PagOnline, cercandoli per Denominazione e codice fiscale.

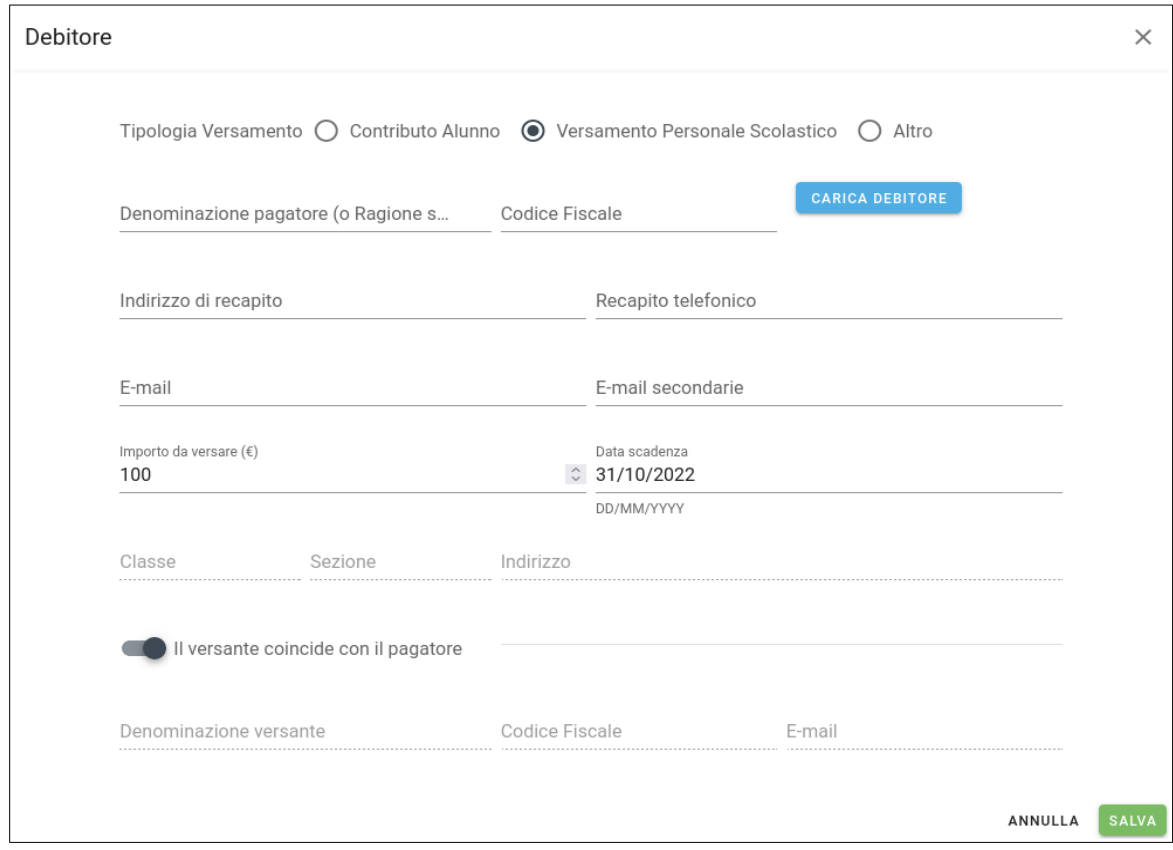

I dati richiesti dalla funzione di inserimento sono i seguenti (in grassetto i dati obbligatori):

- **Tipologia del versamento** specificare se si tratta di un contributo alunno, relativo al personale, o di un versamento generico effettuato da utenti esterni alla scuola (esempio, un'Azienda);
- **Descrizione del debitore (pagatore)** riportare cognome e nome, o denominazione sociale;
- **Codice Fiscale;**
- Dati di recapito indirizzo, telefono;

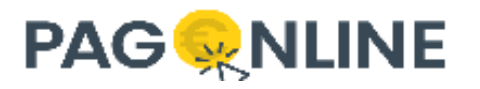

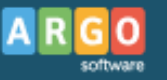

- **email** a cui verrà inviato l'avviso di pagamento attraverso l'apposita funzionalità;
- email Secondarie a cui verrà inviato l'avviso di pagamento attraverso l'apposita funzionalità;
- **Importo da versare** può essere diverso da quello definito in origine, se si è optato per la modificabilità; in questo caso la modifica dell'importo deve rientrare tra il minimo e il massimo definito in precedenza (vedi nota al paragrafo precedente);
- Data di scadenza dato non obbligatorio, il sistema propone la data specificata per il contributo e può essere modificata, in base al soggetto;
- Riferimento alla classe di frequenza dati da valorizzare solo nel caso in cui il contributo è a carico di un alunno;
- Infine, se il versante non corrisponde al pagatore, si può abilitare l'accesso alle caselle di input dei dati del versante.

#### <span id="page-12-0"></span>**Selezione multipla da Anagrafe**

La procedura consente di aggiungere uno o piu' debitori già presenti nell'anagrafica.

E' possibile filtrare la ricerca per tipologia (Esterno, Alunno, ATA/Docente), cognome, nome e/o email.

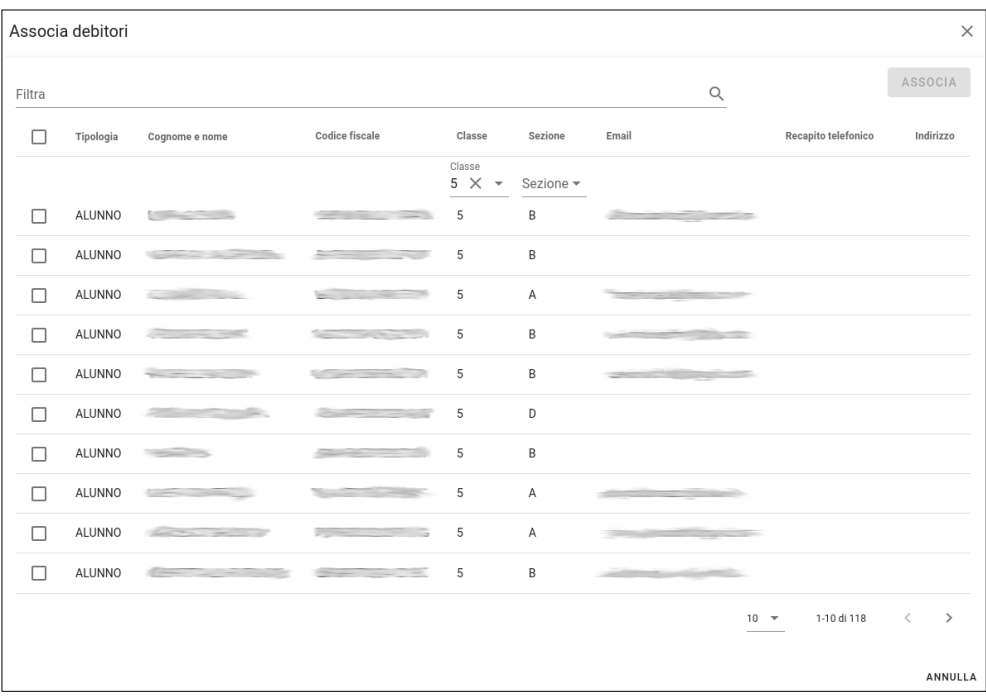

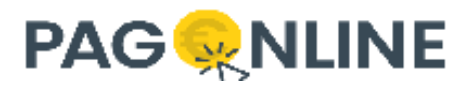

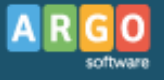

I debitori non completi di tipologia (in rosso) vanno sistemati dal menu' Anagrafica e non saranno selezionabili.

Potrebbe risultare un elenco significativamente esteso e nella parte inferiore viene riportato il numero delle anagrafiche presenti. Cliccando sulla freccia a destra o a sinistra si potrà scorrere avanti/indietro più rapidamente. E' possibile attivare la selezione multipla per pagina; il numero delle righe per pagina di default a 5 puo' essere cambiato anche selezionando Tutti.

Selezionando almeno una Anagrafica, attraverso il bottone ASSOCIA, verranno aggiunti tutti i debitori selezionati e contestualmente verranno creati i relativi AVVISI DI PAGAMENTO.

#### <span id="page-13-0"></span>**Cerca per classe**

Questa funzionalità viene visualizzata solo per chi ha Alunni e permette di importare tutti gli alunni appartenenti ad una determinata classe.

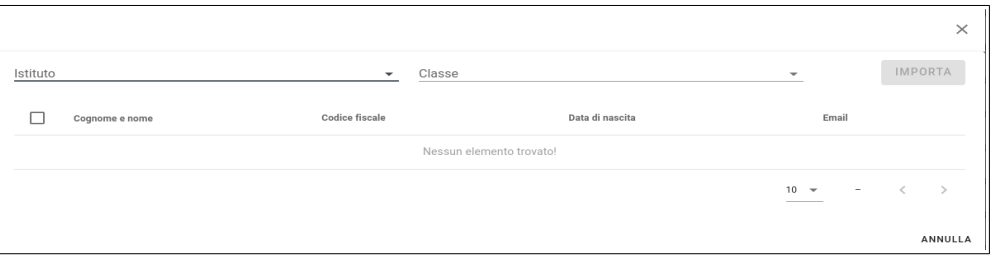

La prima lista permette di selezionare l'istituto mentre la seconda richiede che venga specificata la classe in base a quanto già presente su Alunni. Una volta selezionati entrambi i valori viene presentata la lista degli alunni trovati con la possibilità di selezionare tutti o in parte gli alunni che dovranno essere associati al contributo.

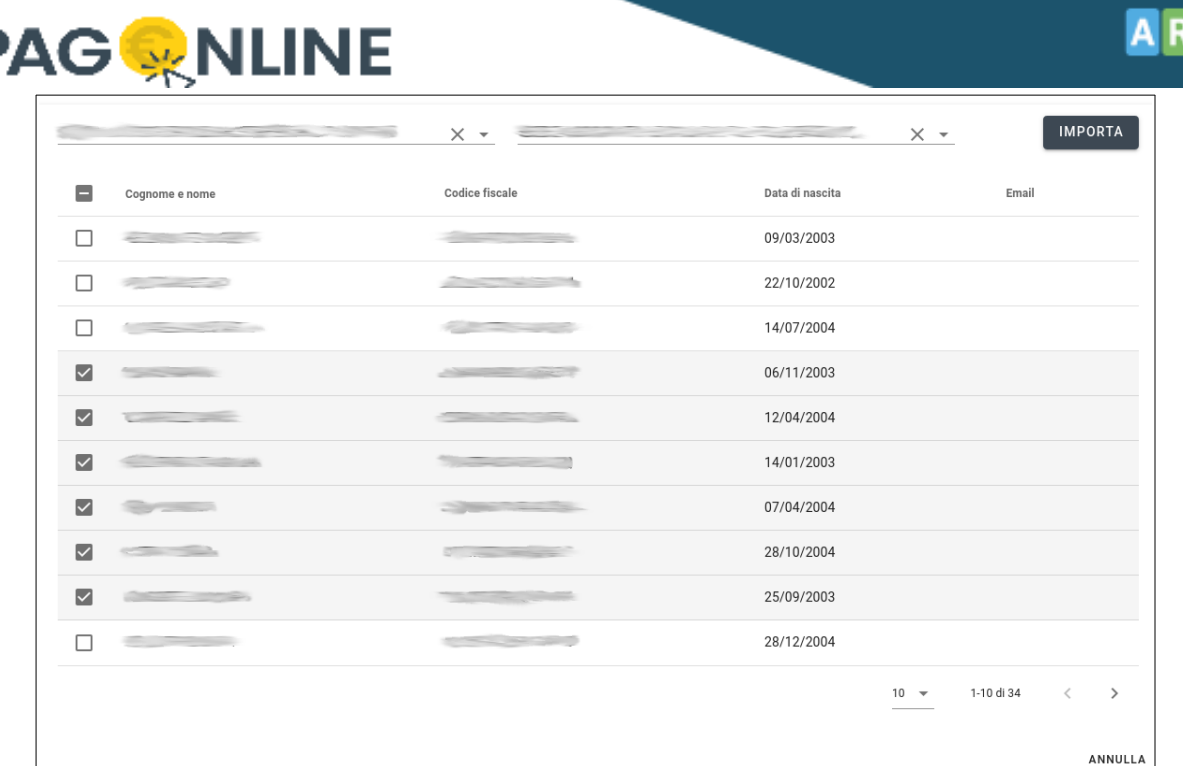

Selezionando almeno una Anagrafica, attraverso il bottone IMPORTA, verranno aggiunti tutti i debitori selezionati e contestualmente verranno creati i relativi AVVISI DI PAGAMENTO.

#### <span id="page-14-0"></span>**Importa Personale**

P

La procedura chiede di specificare l'anno scolastico di riferimento e partirà la ricerca in Argo Alunni o in Argo Personale (solo in presenza di licenze attive).

Per Alunni verrà visualizzato il personale docente che è associato, nell'anno scolastico specificato, a classi e materie e tutto il personale non docente.

Per Personale verrà visualizzato l'elenco del personale in servizio.

Potrebbe risultare un elenco significativamente esteso e nella parte inferiore viene riportato il numero delle anagrafiche trovate. Cliccando sulla freccia a destra o a sinistra si potrà scorrere avanti/indietro più rapidamente. E' possibile attivare la selezione multipla per pagina; il numero delle righe per pagina di default a 5 puo' essere cambiato anche selezionando Tutti.

Per velocizzare l'individuazione del debitore è prevista una funzione di filtro che consente di avviare una ricerca multipla su tutte le informazioni esistenti.

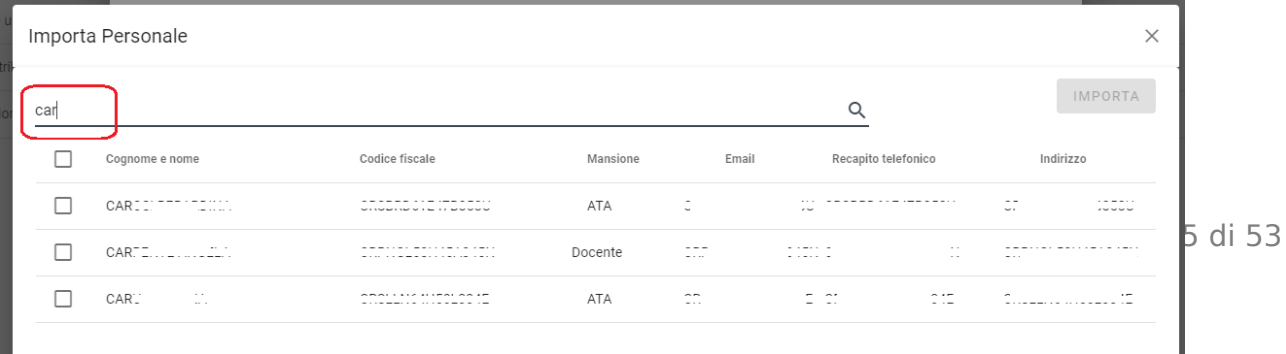

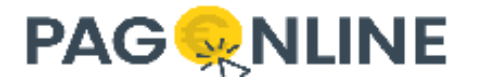

Attivando il bottone IMPORTA verranno aggiunti i debitori e contestualmente generati gli Avvisi di Pagamento.

#### <span id="page-15-1"></span>**Stampa elenco debitori**

Questa funzionalità permette di creare un report di tutti i debitori associati al contributo in formato pdf, con la relativa data di creazione del documento.

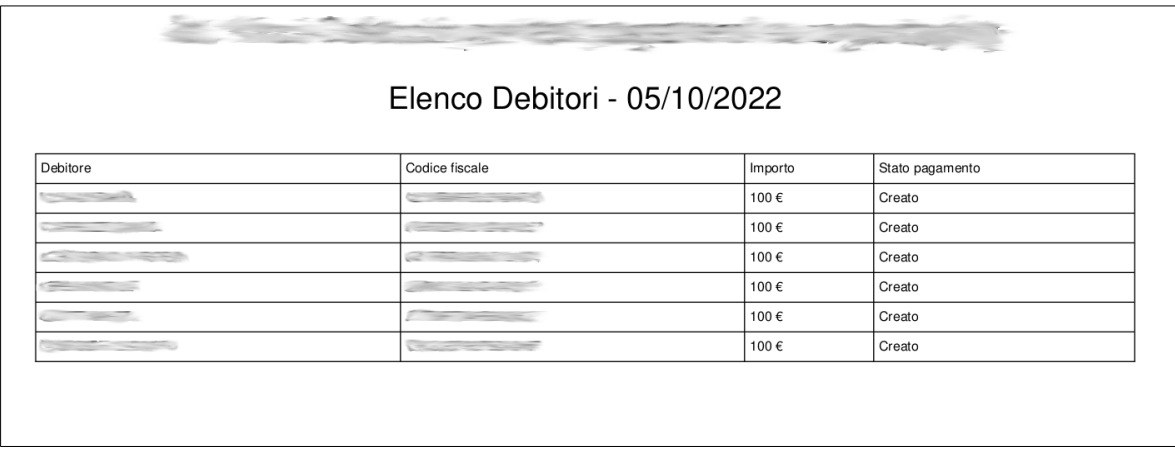

#### <span id="page-15-0"></span>**Invio avviso di pagamento tramite email**

Al termine della generazione del pagamento, si può produrre automaticamente l'avviso di pagamento e trasmetterlo alla casella di posta del debitore/dei debitori.

Dalla schermata di visualizzazione dei debitori è sufficiente mettere la spunta in corrispondenza del debitore (1) e cliccare sul pulsante di invio dell'avviso (2). Da notare che, a fianco di ogni nominativo, viene visualizzato il suo indirizzo email, se presente in archivio, se non presente l'invio non viene effettuato.

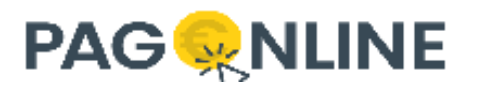

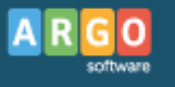

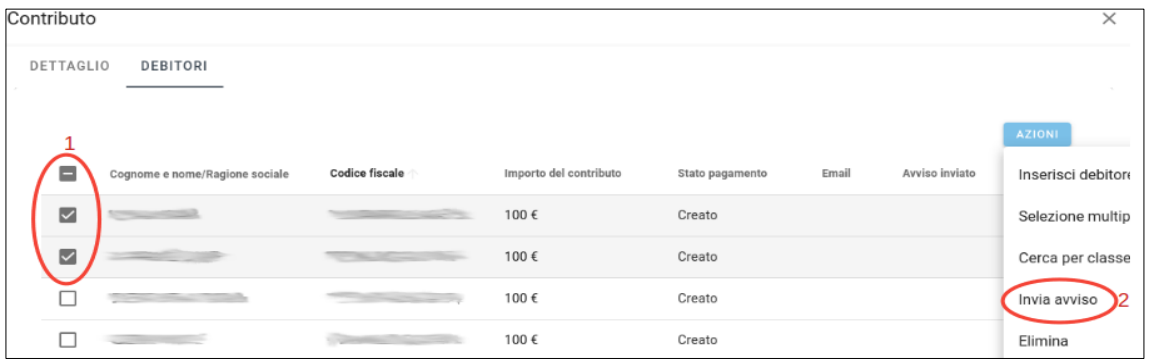

Un messaggio di conferma operazione e di selezione di invio ad eventuali email secondarie avvia l'operazione di invio email.

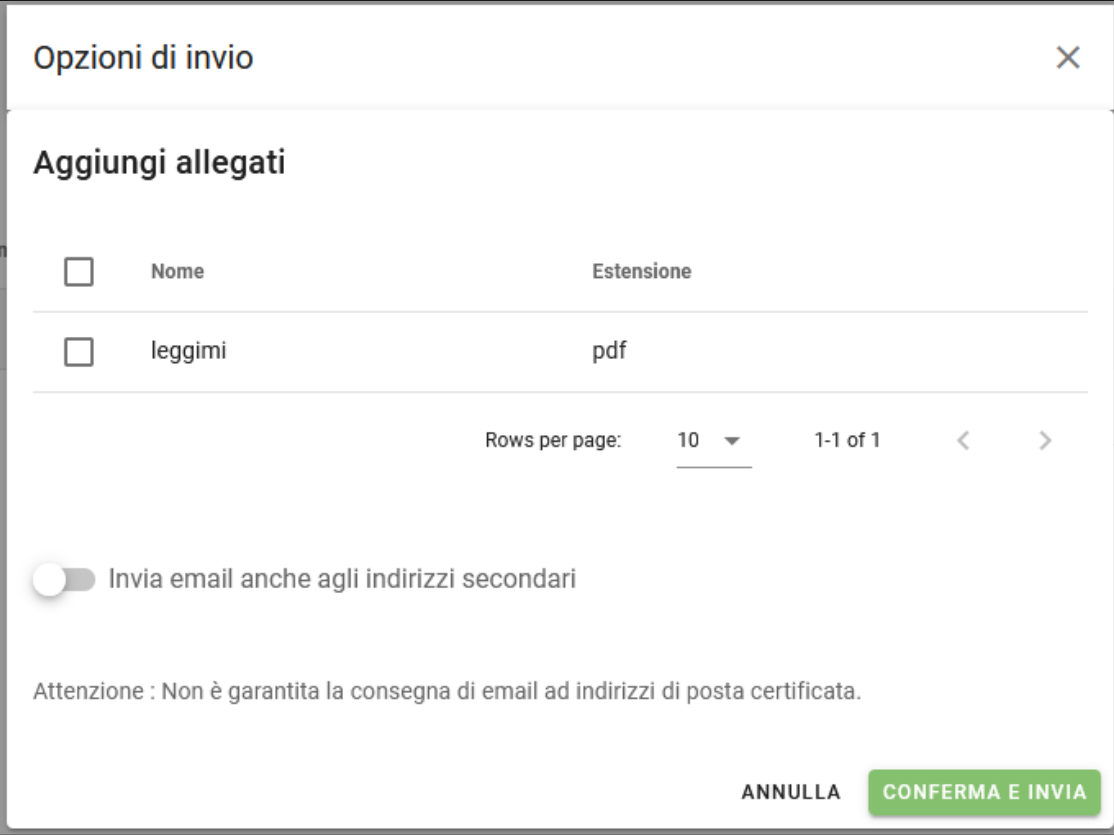

Al termine, verrà dato un riscontro dei messaggio correttamente inviati.

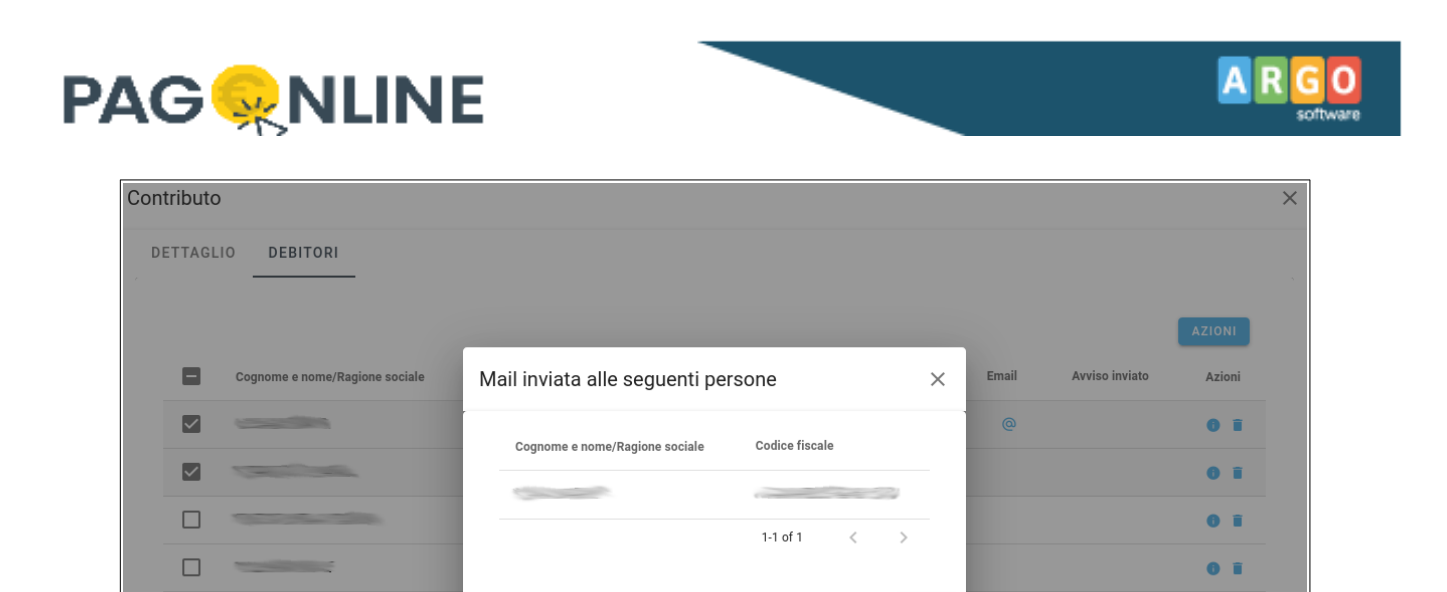

CHIUDI

 $\bullet$  i

Il messaggio non potrà essere inviato, ovviamente, agli utenti per i quali non è presente l'indirizzo email.

Il testo del messaggio email è personalizzabile accedendo alla funzionalità "Gestione E-mail" dal menù utente in alto a destra (badge). Il testo fornito di default è il seguente:

Gentile utente,

 $\Box$ 

si trasmette in allegato l'avviso di pagamento riguardante il seguente contributo: **[descrizione del contributo]**

Il pagamento potrà essere effettuato presso il circuito bancario e gli altri canali di pagamento abilitati. Se presente il Bollettino Postale PA, nella parte inferiore, l'avviso è pagabile in tutti gli Uffici Postali e sui canali fisici o digitali abilitati di Poste Italiane.

Per eventuali richieste di chiarimento può rivolgersi alla Segreteria dell'Istituto **[DESCRIZIONE ENTE]** -------------------

Attenzione: Questo messaggio è stato generato da un sistema automatico. Le risposte inviate all'indirizzo mittente, non saranno recapitate.

Se ha ricevuto il messaggio per errore, le chiediamo di avvisare l'istituzione scolastica. Nel caso di errata trasmissione le chiediamo di cancellare il messaggio immediatamente.

In allegato alla mail il debitore trova l'avviso di pagamento (Modello 3) che pagherà con una delle modalità previste.

Se si è scelto di allegare anche un allegato ulteriore ovviamente l'email contiene anche gli altri allegati. Gli allegati che si possono inviare via mail in aggiunta all'avviso di pagamento possono essere gestiti attraverso la funzionalità "Gestione Email".

Al termine dell'invio, in corrispondenza della colonna Avviso inviato, viene mostrata un'icona per segnalare che l'avviso è già stato inviato. Posizionandosi sopra con il cursore viene mostrato un tooltip che contiene la data di invio.

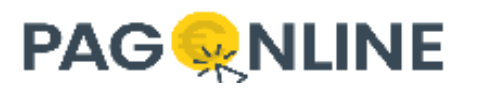

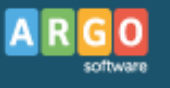

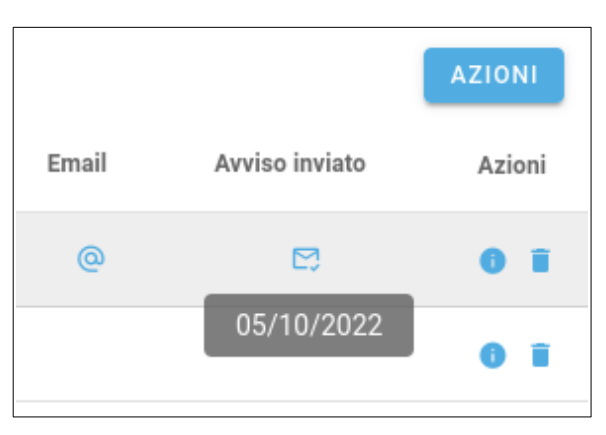

A pagamento effettuato dal debitore viene automaticamente aggiornato lo stato del pagamento (vedi sezione [Pagamenti\)](#page-27-0).

#### <span id="page-18-0"></span>**Elimina avvisi di pagamento**

Selezionando un contributo e spostandosi nella sezione Debitori è possibile eliminare un singolo avviso di pagamento non ancora pagato cliccando sull'apposita icona

Selezionando uno o piu' debitori è inoltre possibile eliminare più avvisi in modo cumulativo attraverso la funzione Elimina dal menù Azioni.

Un messaggio ulteriore di conferma chiede l'autorizzazione alla cancellazione dei debitori selezionati e degli avvisi di pagamento emessi e non ancora pagati.

Le anagrafiche dei debitori ovviamente rimangono registrati sulle anagrafiche disponibili per altri avvisi.

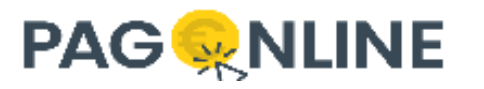

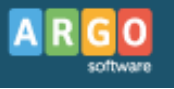

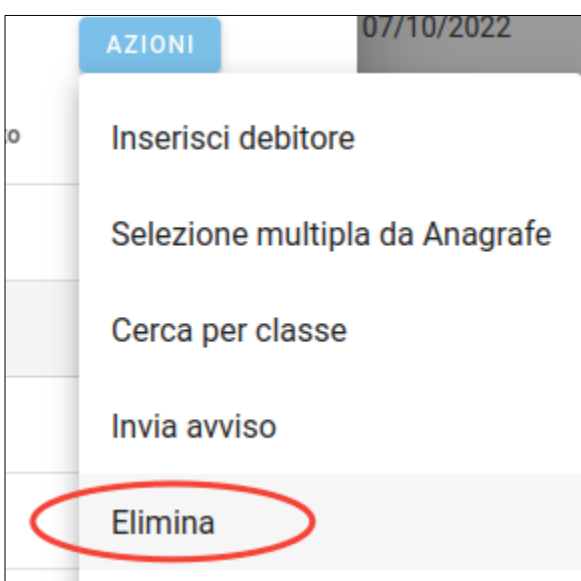

### <span id="page-19-0"></span>**Contributo volontario**

La creazione di un contributo volontario è una possibilità che si aggiunge alla creazione e assegnazione di contributi standard da parte dell'utente di segreteria.

In fase di creazione di un nuovo contributo è possibile selezionare uno dei due flag "Versamento volontario studente" o "Versamento volontario docente". Un contributo volontario consente al singolo utente (docente, genitore o alunno) di attribuirsi il pagamento in autonomia, proponendo un elenco di contributi volontari disponibili.

Il flusso semplificato è:

- l'utente di segreteria crea un contributo volontario;
- l'utente famiglia (docente, genitore o alunno) seleziona il contributo e conferma la generazione della posizione debitoria;
- l'utente famiglia (docente, genitore o alunno) scarica l'avviso di pagamento e procede al pagamento.

Un caso d'uso può essere quello della creazione di un contributo non obbligatorio, come ad esempio un corso facoltativo e/o il carnet di buoni pasto.

Di seguito viene mostrata la creazione di un contributo volontario per i soli studenti:

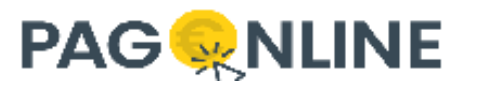

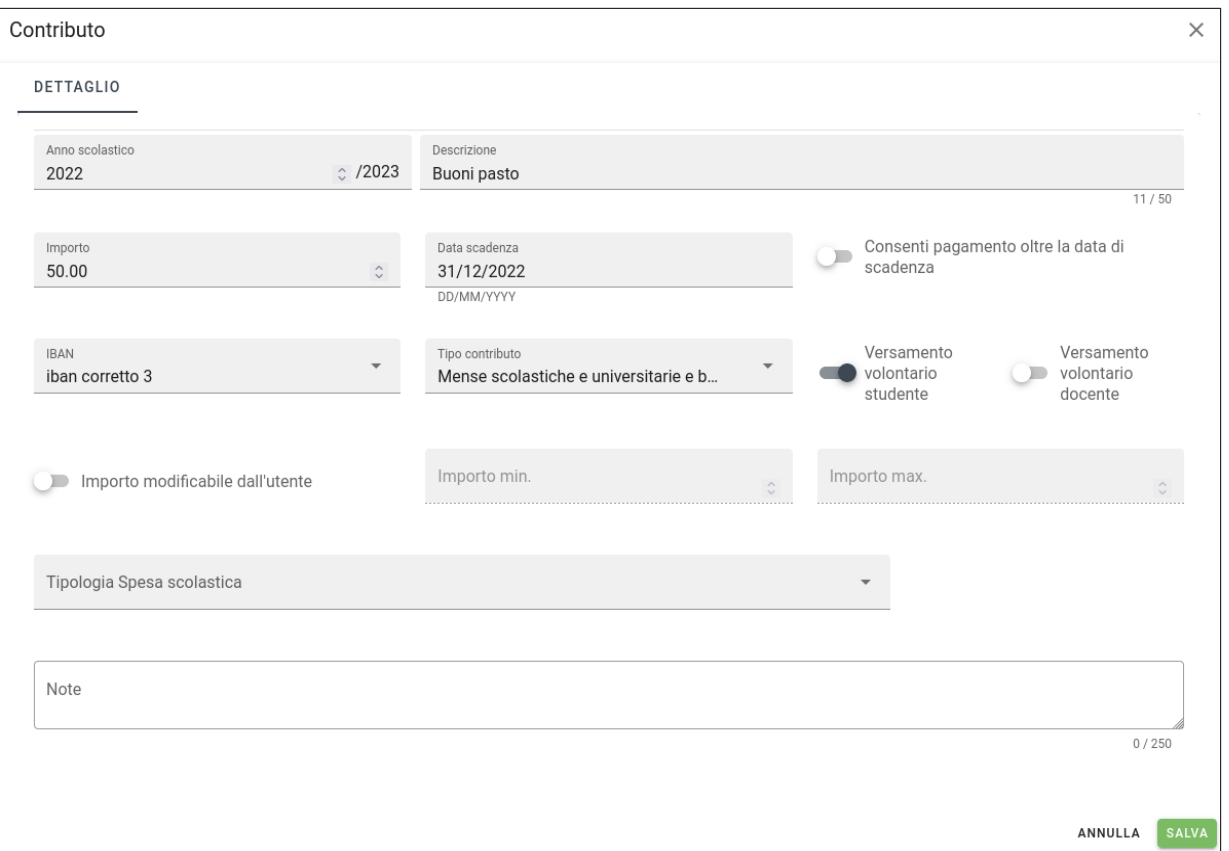

Il contributo viene classificato come segue:

- se entrambi i flag non sono selezionati, il versamento non è volontario;
- se viene selezionato solo il flag "Versamento volontario studente", il versamento è volontario e assegnabile solo agli studenti (o selezionabile dagli studenti);
- se viene selezionato solo il flag "Versamento volontario docente", il versamento è volontario e assegnabile solo ai docenti (o selezionabile dai docenti);
- se entrambi i flag sono selezionati, il versamento è volontario e assegnabile a tutti (o selezionabile da tutti), sia studenti che docenti.

Dopo aver effettuato l'accesso l'utente famiglia può visualizzare l'elenco dei pagamenti a lui associati e, attraverso il pulsante Azioni → Richiedi, può assegnarsi un contributo volontario scegliendo tra quelli disponibili:

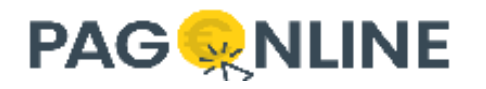

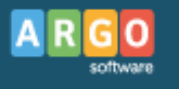

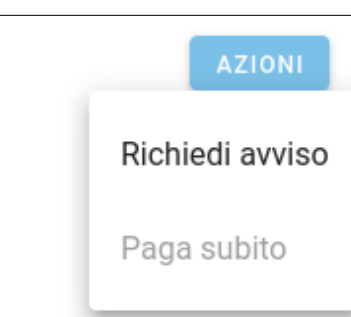

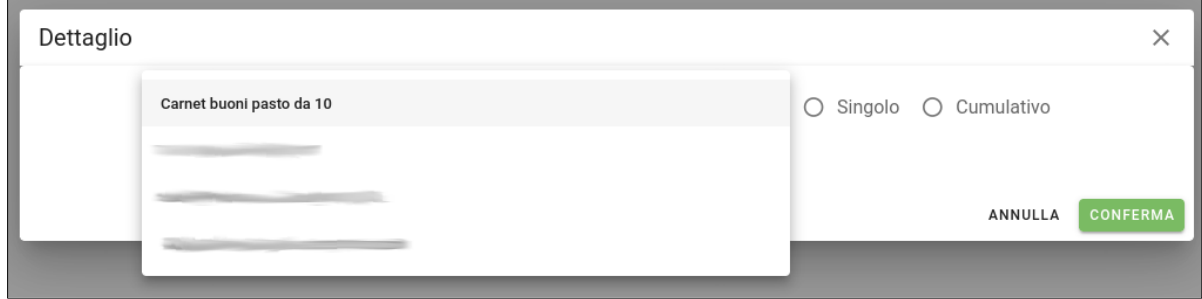

#### <span id="page-21-0"></span>**Pagamento singolo**

Scegliendo la modalità "Singolo" l'utente sceglie di pagare il contributo specificando se stesso o uno dei suoi figli/e come pagatore. Il versante invece coincide sempre con l'utente collegato.

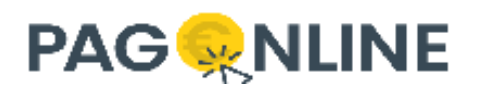

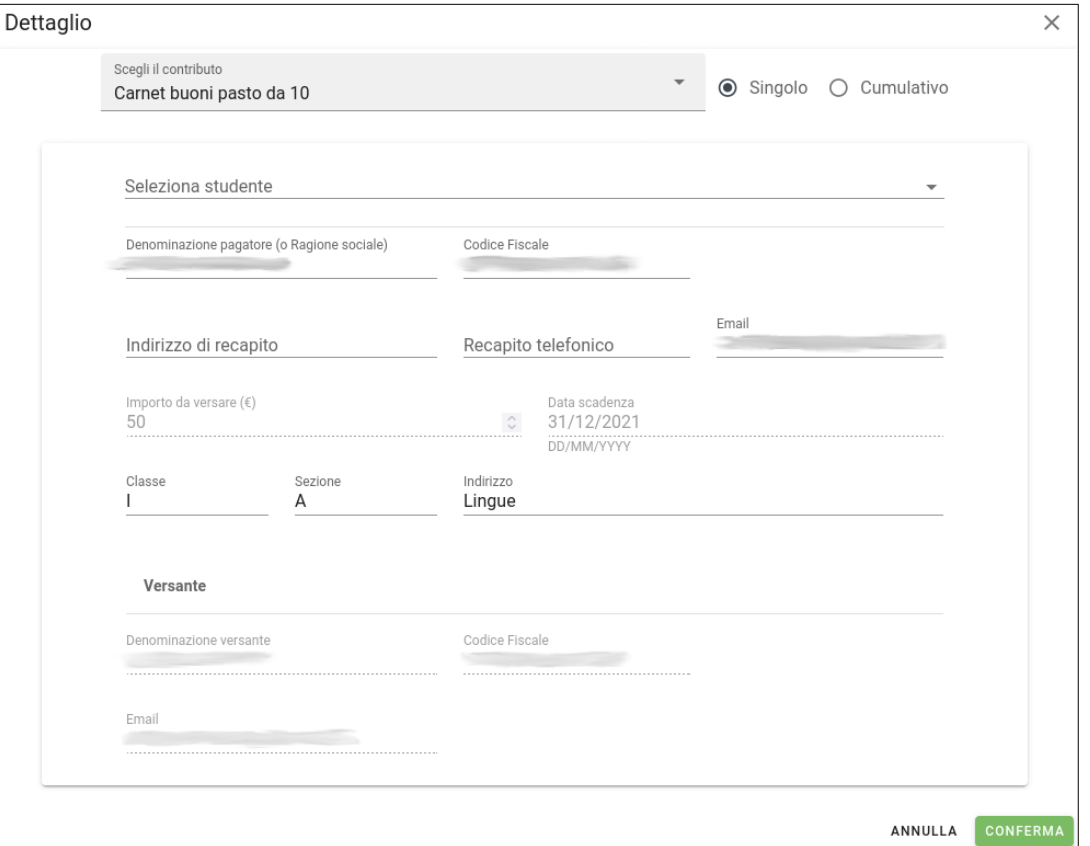

Se il sistema trova figli presenti nella base dati associati all'utenza collegata, possono essere selezionati dal menù a tendina "Seleziona studente". L'elenco dei figli viene recuperato contattando il sistema Alunni/ScuolaNext.

Il docente, accedendo alla richiesta di creazione del pagamento volontario, non ha la possibilità di scelta tra "Singolo" e "Cumulativo" ma viene proposta la maschera di creazione standard, attribuendo di default la modalità "Singolo".

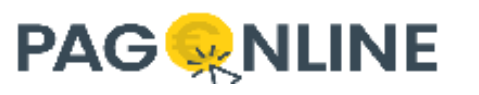

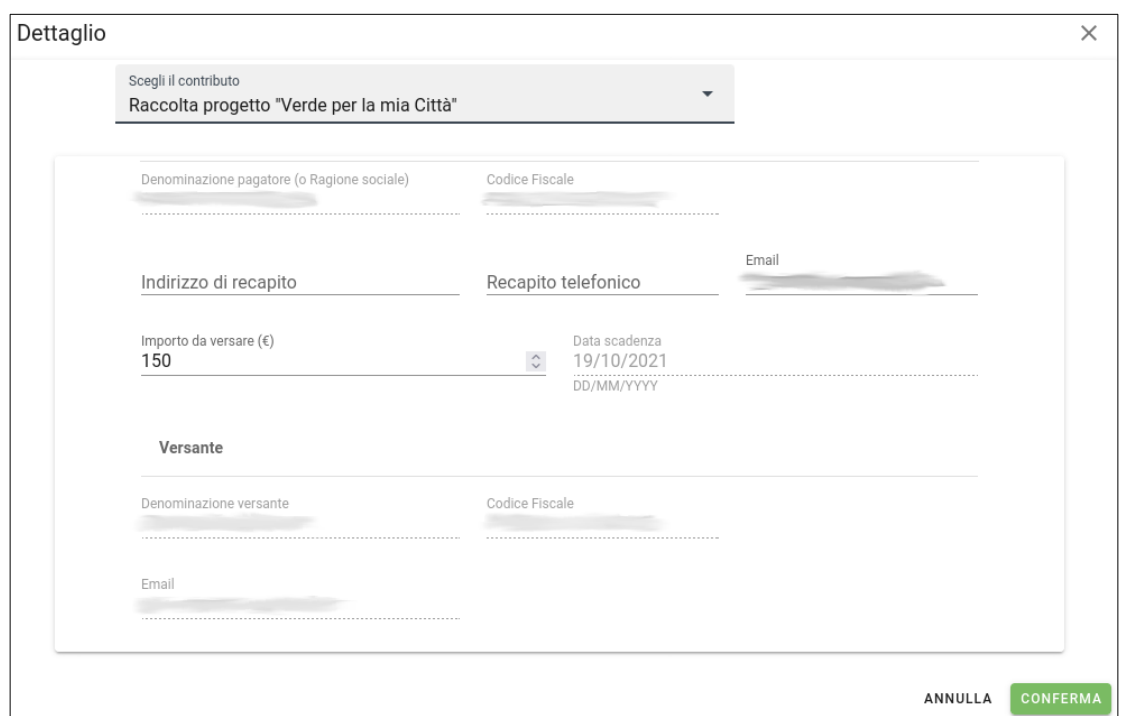

#### <span id="page-23-0"></span>**Pagamento cumulativo**

Scegliendo la modalità "Cumulativo" invece il genitore sceglie di voler pagare una quota che corrisponde alla somma di singoli pagamenti, ad esempio quando si deve raccogliere una piccola cifra da parte di tutti gli studenti di una classe (potrebbe essere il caso del noleggio di un bus per una visita di istruzione).

In questo caso il sistema propone l'elenco degli alunni appartenenti alle classi dei propri figli, permettendone la selezione multipla e la modifica dei singoli importi (laddove concesso ed entro i limiti specificati durante la creazione del contributo). Una volta confermato viene creato un avviso di pagamento che può essere pagato allo stesso modo del contributo singolo.

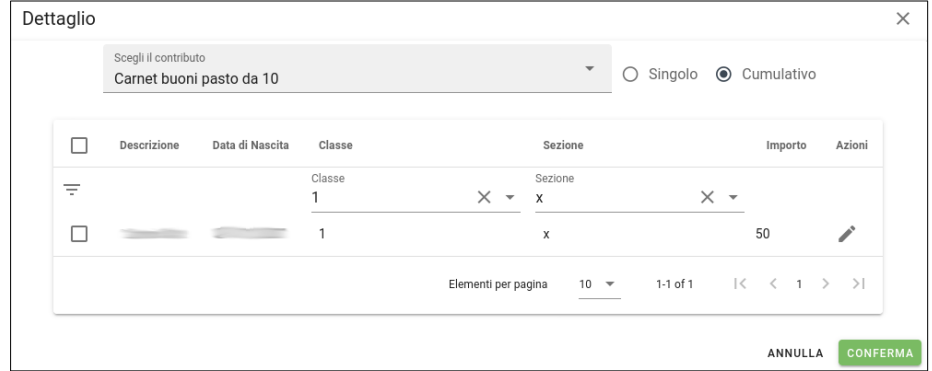

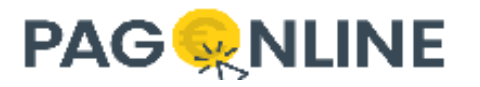

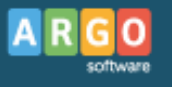

## <span id="page-24-0"></span>**Importa contributo da Alunni**

Attraverso il pulsante "AZIONI → Importa contributo Alunni" è possibile avviare la procedura che consente di recuperare i contributi da Alunni.

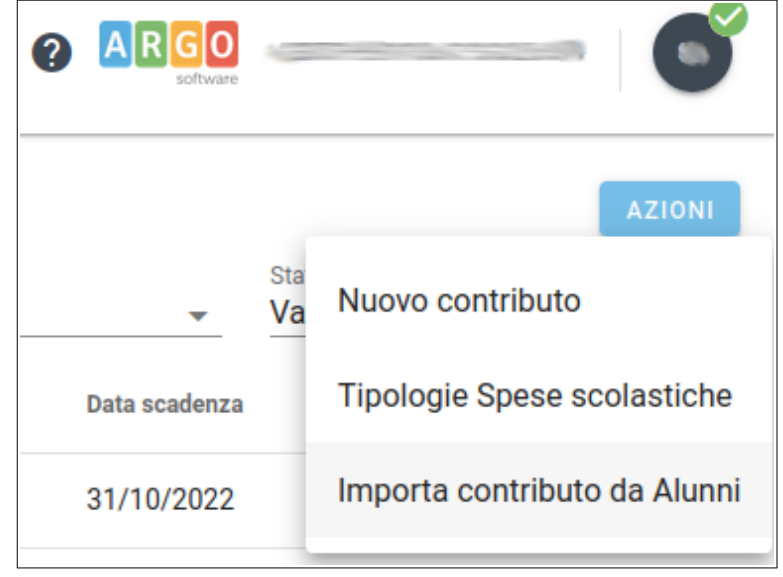

I contributi che vengono proposti sono tutti i contributi creati su Alunni e associati ad alunni per i quali non è stato mai richiesto un avviso di pagamento né avviato un pagamento diretto.

Considerando che su Alunni non è più possibile gestire i contributi e le associazioni, questi pagamenti non sarebbero più recuperabili e si dovrebbero ricreare su PagOnline. La funzionalità in questione è stata introdotta proprio per facilitare questo passaggio, permettendo di importare su PagOnline eventuali contributi creati su Alunni e non più disponibili.

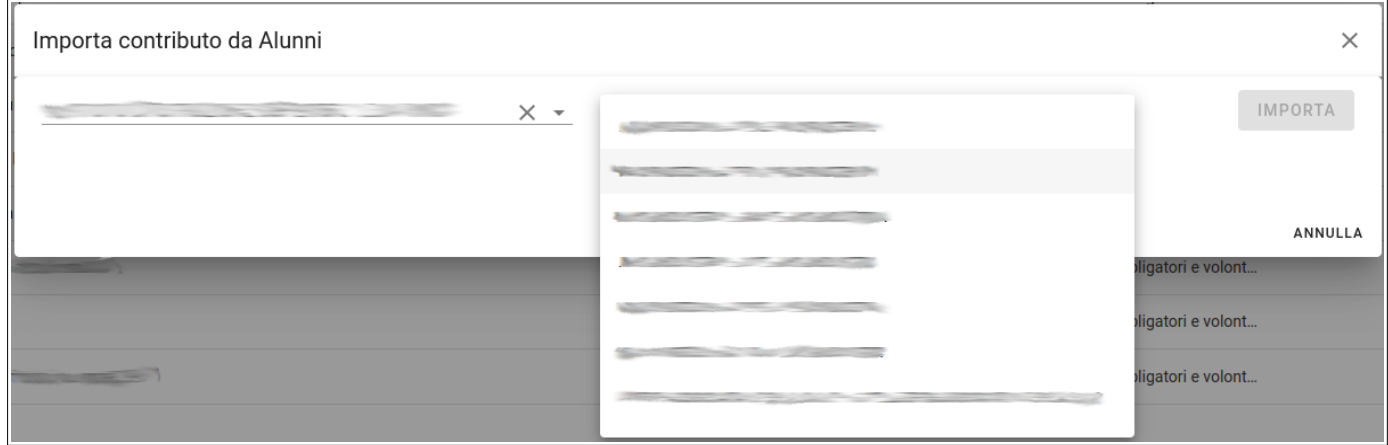

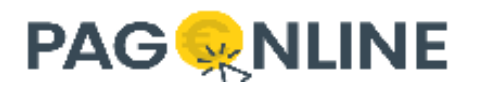

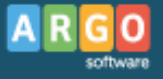

Selezionando l'istituto a sinistra viene proposto l'elenco delle classi che sono state trovate. Selezionando la classe viene visualizzato l'elenco delle tasse trovate e, selezionandone una, le anagrafiche per le quali il pagamento non è ancora presente su PagOnline verranno importate e associate ad un nuovo contributo con stessa causale. Se ad esempio il contributo su Alunni è stato precedentemente associato a due alunni, Mario Rossi e Mario Verdi, utilizzando la funzionalità di "Importa contributo da Alunni" le anagrafiche verrano importate automaticamente all'interno del nuovo contributo che verrà creato. Se però Mario Rossi aveva richiesto l'avviso di pagamento, PagOnline avrà già la posizione debitoria con l'iuv già creato e pertanto l'import del contributo importerà soltanto Mario Verdi.

Questa funzionalità è utile solamente in una fase iniziale superata la quale non sarà più necessaria visto e considerato che i contributi verranno sempre creati direttamente su PagOnline.

## <span id="page-25-0"></span>**Modifica contributo**

Accedendo al dettaglio di un contributo è possibile variare solo l'informazione relativa al flag "Consenti pagamento oltre la data di scadenza".

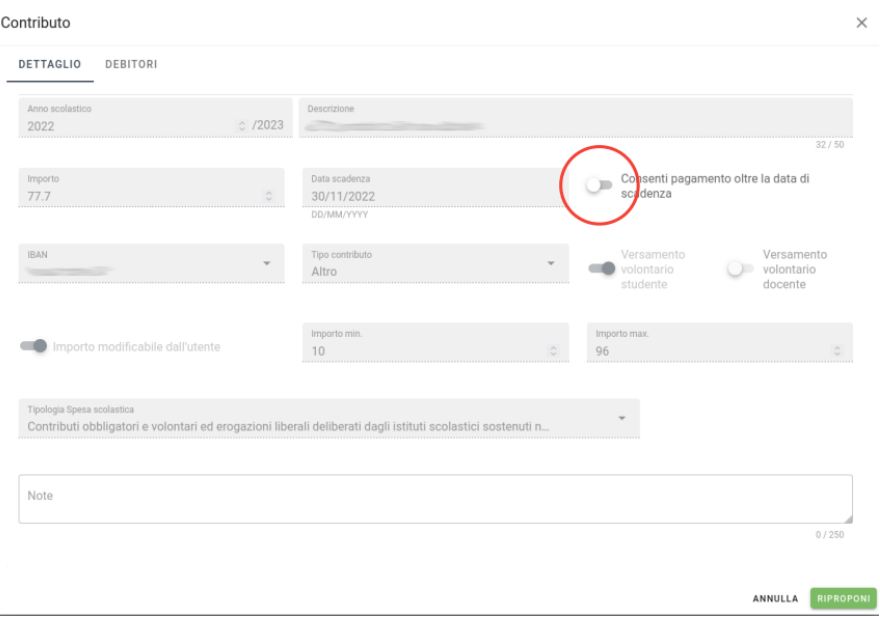

In alcuni casi vengono creati contributi volontari specificando una data di scadenza molto vicina. Se il contributo è scaduto e non è pagabile oltre la data di scadenza, esso non è più valido e gli utenti non possono più richiederlo e procedere al pagamento, l'unica operazione possibile sarebbe quella di riproporre il contributo e specificare una nuova data di scadenza. Per porre rimedio a queste situazioni si può

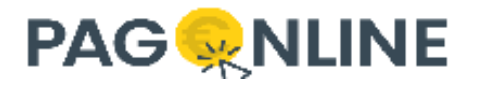

modificare il flag "Consenti pagamento oltre la data di scadenza" di un contributo già scaduto in modo da permettere il pagamento anche se scaduto.

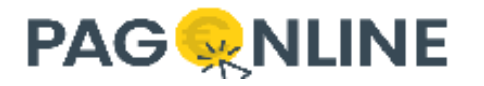

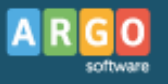

# <span id="page-27-0"></span>**Pagamenti**

Si tratta di un cruscotto che consente l'accesso a tutti i pagamenti previsti, con l'indicazione dell'esito del pagamento all'interno del quale sono visibili anche le operazioni di pagamento effettuate da parte delle famiglie.

Il sistema predispone un pannello tramite il quale visualizza tutti i pagamenti transitati da PagOnline, con l'indicazione dell'esito del pagamento.

Saranno riportate anche le operazioni di pagamento effettuate da parte delle famiglie (se il pagamento è stato creato da SuolaNext viene visualizzato l'apposito logo di fianco al codice IUV).

Il programma elenca tutti i pagamenti risultanti in archivio; per agevolare la ricerca, sono presenti delle funzioni avanzate di filtro che permettono di individuare facilmente il pagamento desiderato.

Essi agiscono sui seguenti elementi, anche combinandoli fra loro:

- Cognome, nome o codice fiscale dell'intestatario del contributo o IUV (identificativo Univoco Versamento);
- Causale dell'operazione (anche descrizione del singolo contributo);
- Importo del contributo;
- Classe / sezione, se si tratta di un contributo riguardante gli alunni;
- Identificativo flusso (utilissima opzione per individuare i pagamenti partendo dal flusso di rendicontazione, vedere sezione [Info Flussi\)](#page-37-0);
- Scadenza (da data a data);
- Data pagamento (da data a data);
- Stato del pagamento;
- IBAN di riferimento (solo per i pagamenti generati da modulo Pagonline);
- se presente una scuola accorpata (o più) viene visualizzato un ulteriore filtro per filtrare i pagamenti relativi alla scuola accorpata.

I risultati di una qualsiasi ricerca sono esportabili con il tasto che consente di esportare sia in formato csv che pdf.

Il file payments.csv prodotto (fino ad un massimo di 1000 righe) consente una lavorazione esterna dei pagamenti transitati su Pagonline.

**ESPORTA** 

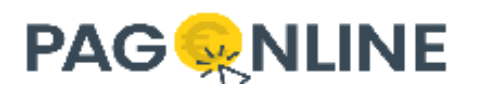

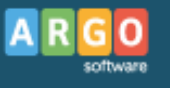

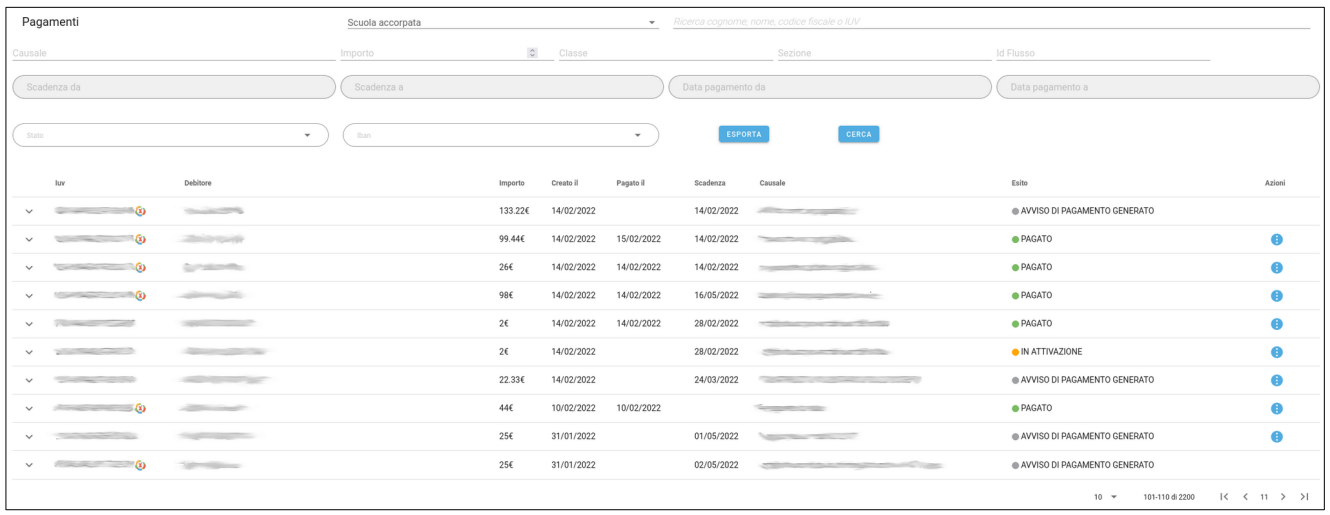

Su ogni pagamento passando con il cursore sopra il codice IUV, a sinistra, verrà evidenziato se il movimento è stato effettuato tramite Avviso (Modello 3), o con pagamento immediato (WISP).

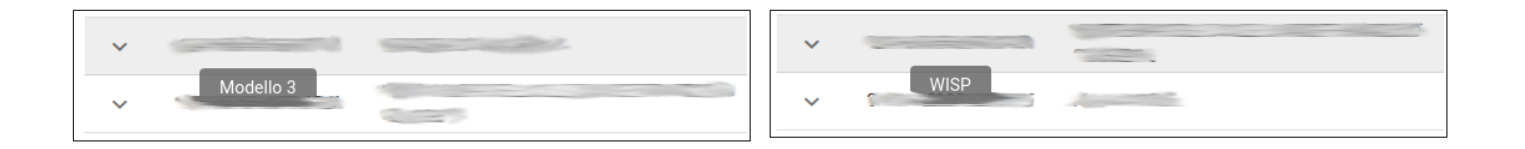

I dettagli aggiuntivi su ogni pagamento saranno visibili cliccando sulla freccia direzionata verso il basso.

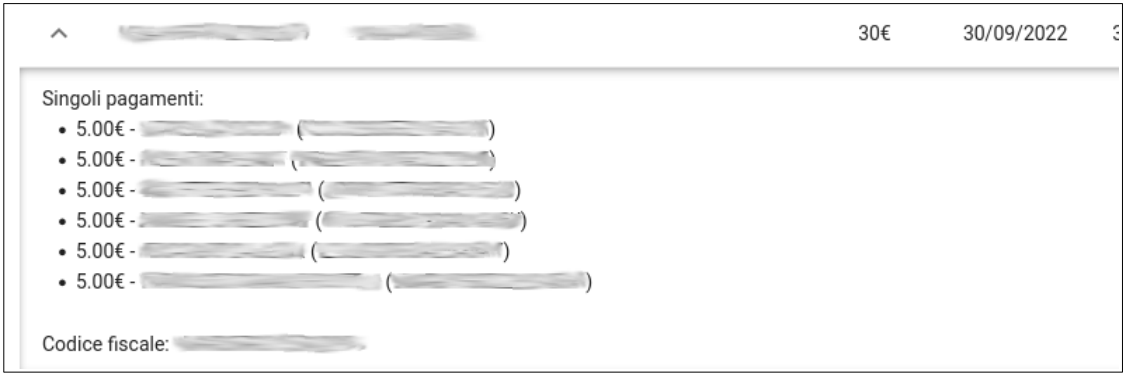

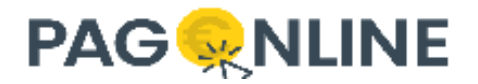

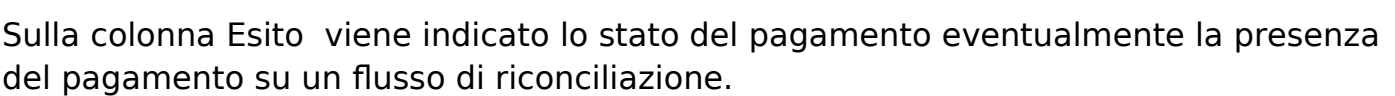

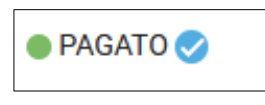

A destra del prospetto viene visualizzata un'icona con le azioni che possono essere effettuate per ogni IUV (le azioni a disposizione variano in base allo stato del pagamento, alla tipologia del contributo e all'utente collegato):

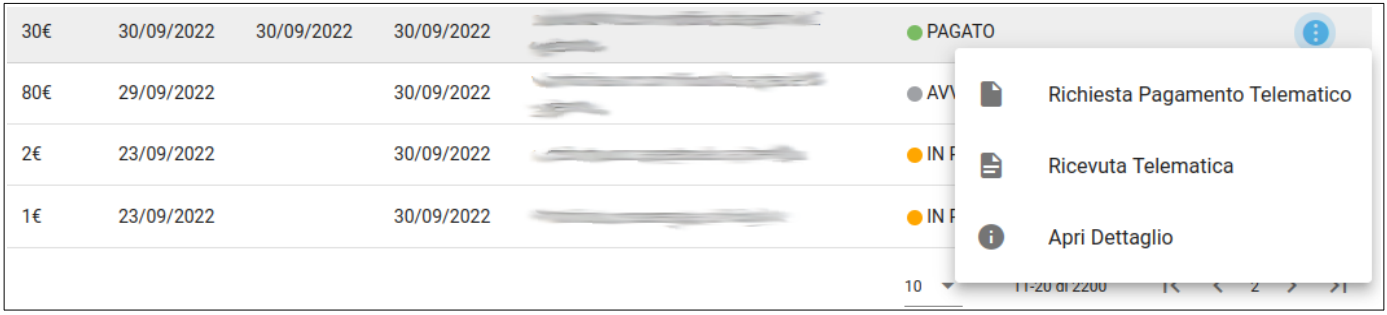

- Avviso di pagamento produce e/o scarica l'avviso di pagamento;
- Richiesta pagamento telematico visualizza la richiesta del pagamento telematico (RPT);
- Ricevuta telematica scarica la ricevuta telematica (RT);
- Invia RT a ScuolaNext per metterla a disposizione della famiglia se l'RT non è già stata inviata;
- Apri Dettaglio vai al dettaglio del pagamento (non disponibile per pagamenti provenienti da ScuolaNext);
- Aggiorna stato su ScuolaNext solo per avvisi con RT in errore ma comunque riconciliati;
- Verifica RT presente solo su avvisi ancora in attesa pagamento;
- Elimina presente solo per avvisi in stato generato;
- Lista studenti se cumulativo mostra la lista degli studenti che sono stati inclusi;
- Paga subito se intestato all'utente collegato, permette di avviare la procedura per il pagamento online;

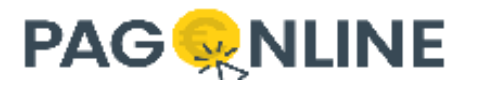

• Modifica – permette di modificare l'importo e la data di scadenza.

Se si tratta di una scuola accorpante viene visualizzato un ulteriore filtro con la possibilità di scegliere una tra le scuole accorpate:

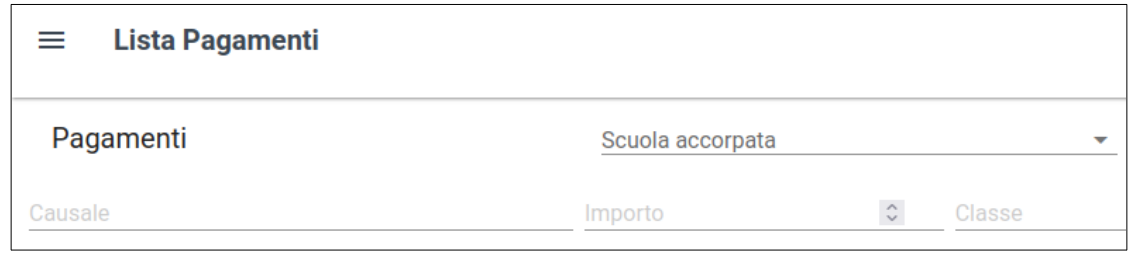

La selezione di un elemento della lista comporta una ricerca sull'ente selezionato: tutti i filtri avranno effetto sulla scuola selezionata. Selezionando una scuola accorpata e cliccando su cerca verranno quindi mostrati i pagamenti/posizioni debitorie emessi da/per l'ente selezionato.

### <span id="page-30-0"></span>**Modifica pagamento**

Viene concessa la modifica di un pagamento solamente per aggiornare due informazioni:

- importo;
- data di scadenza.

La modifica di un pagamento è permessa solo se il pagamento non è ancora stato avviato (quindi se il pagamento si trova nello stato AVVISO DI PAGAMENTO GENERATO).

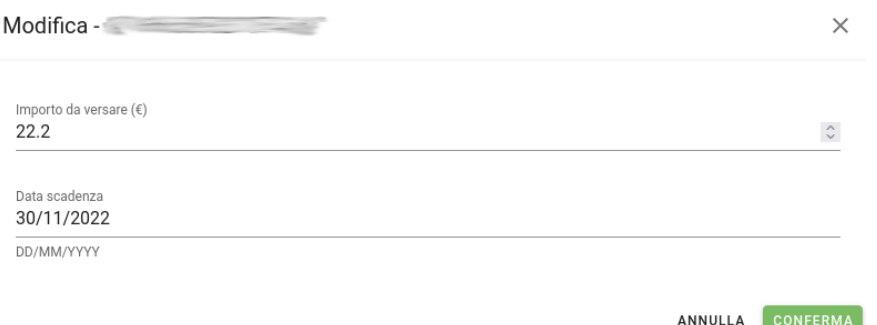

Viene visualizzata una finestra in cui è possibile inserire il nuovo importo e/o la nuova data di scadenza, agendo solamente sulla singola posizione debitoria.

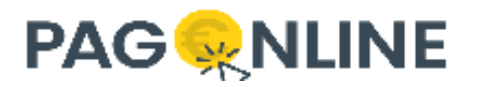

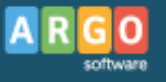

Se si procede a scaricare l'avviso di pagamento esso riporterà le informazioni aggiornate ma, qualora l'utente si trovasse in possesso del precedente avviso di pagamento (con vecchio importo e/o vecchia data di scadenza) e procedesse al pagamento, il sistema non lo bloccherà notificando all'utente la variazione dell'importo.

La funzionalità di modifica non è retroattiva e viene concessa per tutti i nuovi iuv generati a partire dalla versione 2.8.4 in poi. Eventuali iuv esistenti e non ancora pagati, per poter essere modificati dovranno essere eliminati e riassociati.

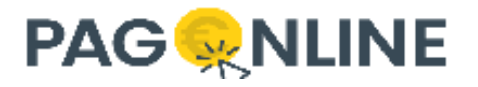

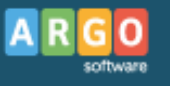

# <span id="page-32-0"></span>**Attestazioni di pagamento**

Questa sezione è disponibile solo per le utenze famiglia e permette di accedere a tutte le ricevute di pagamento, sia singoli che cumulativi.

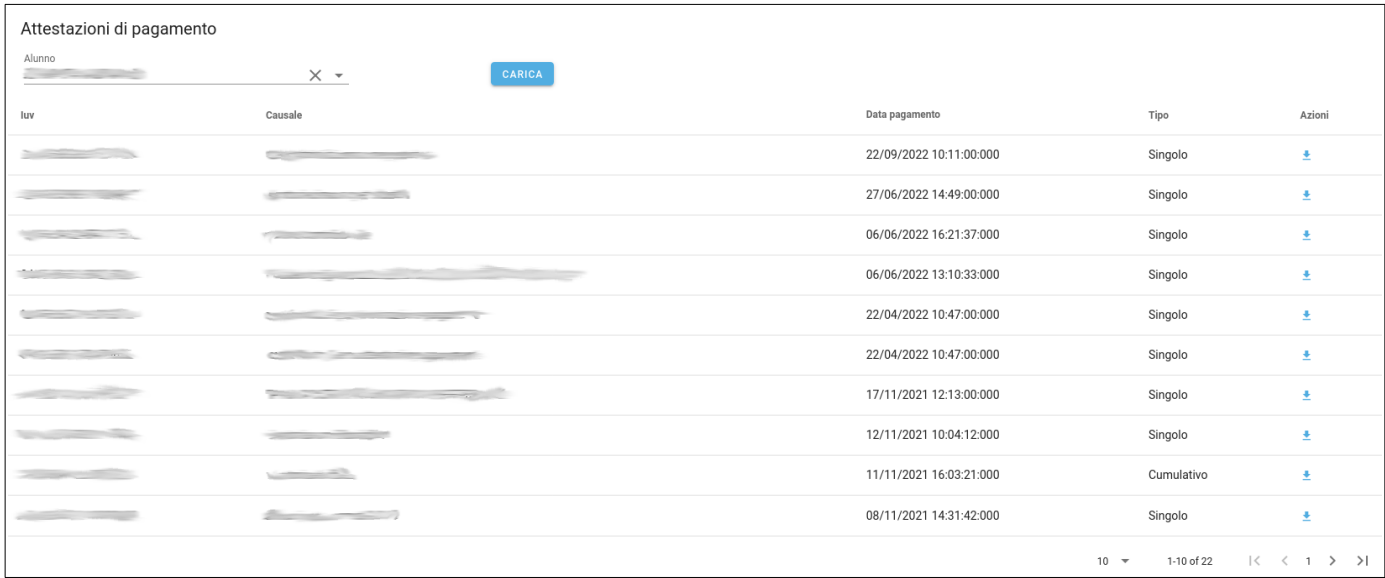

In questa sezione si possono trovare le ricevute di pagamento relative a contributi cumulativi, messe a disposizione per il singolo studente (la singola quota).

Tale elenco è utile soprattutto al genitore che, dopo aver selezionato l'alunno/alunna, può scaricare il documento che attesta il pagamento.

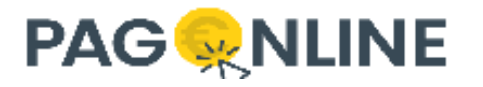

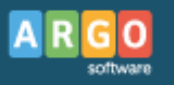

# <span id="page-33-1"></span>**Servizi Pagamento**

E' la tabella dei Conti (IBAN) che si vogliono utilizzare per il servizio di pagamento. Possono essere inseriti liberamente tutti gli Iban **certificat**i su PagoPA disponibili. La scelta dell'Iban verso il quale deve essere canalizzato l'importo sarà effettuata nel momento della predisposizione del un contributo.

Nota - non è disponibile una procedura di importazione automatica dei servizi già predisposti su Alunni e occorre procedere con l'inserimento manuale.

Oltre alla definizione della descrizione del conto (es. Contributi scolastici, Assicurazioni, etc … ), della scuola (Ente Creditore) e dei dati contabili di riferimento (l'IBAN deve essere inserito obbligatoriamente, e senza il riporto di spazi o trattini), nel caso di attivazione del Conto Corrente Postale va riportato il numero di conto (12 cifre) nell'apposito spazio, dopo aver cliccato sulla relativa spunta.

Vanno inoltre specificati i giorni di validità dell'avviso di pagamento, nel caso in cui non fosse stata stabilita la data di scadenza del contributo.

### <span id="page-33-0"></span>**Dati Statistici del Servizio (da trasmettere a pagoPA)**

Nel pannello, oltre ai dati già descritti, sono presenti quattro caselle di input per l'inserimento di informazioni legate alla movimentazione del conto. Occorre specificare:

- Numero transazioni per mese: specificare, approssimativamente, quanti pagamenti ci si attende nel conto corrente indicato (ad esempio, si può fare riferimento all'anno precedente, suddividendo per 12 il totale degli incassi totali);
- Importo medio per transazione: riportare un valore medio degli importi che si prevede di riscuotere attraverso il servizio (ad esempio, un importo medio di 235 euro);
- Importo massimo per transazione: indicare l'importo massimo (ad esempio, un importo massimo previsto di 700 euro);
- Importo minimo per transazione: viene richiesta l'indicazione dell'importo minimo (esempio, il pagamento più piccolo previsto è di 5 euro).

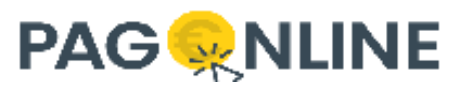

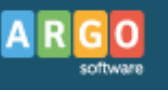

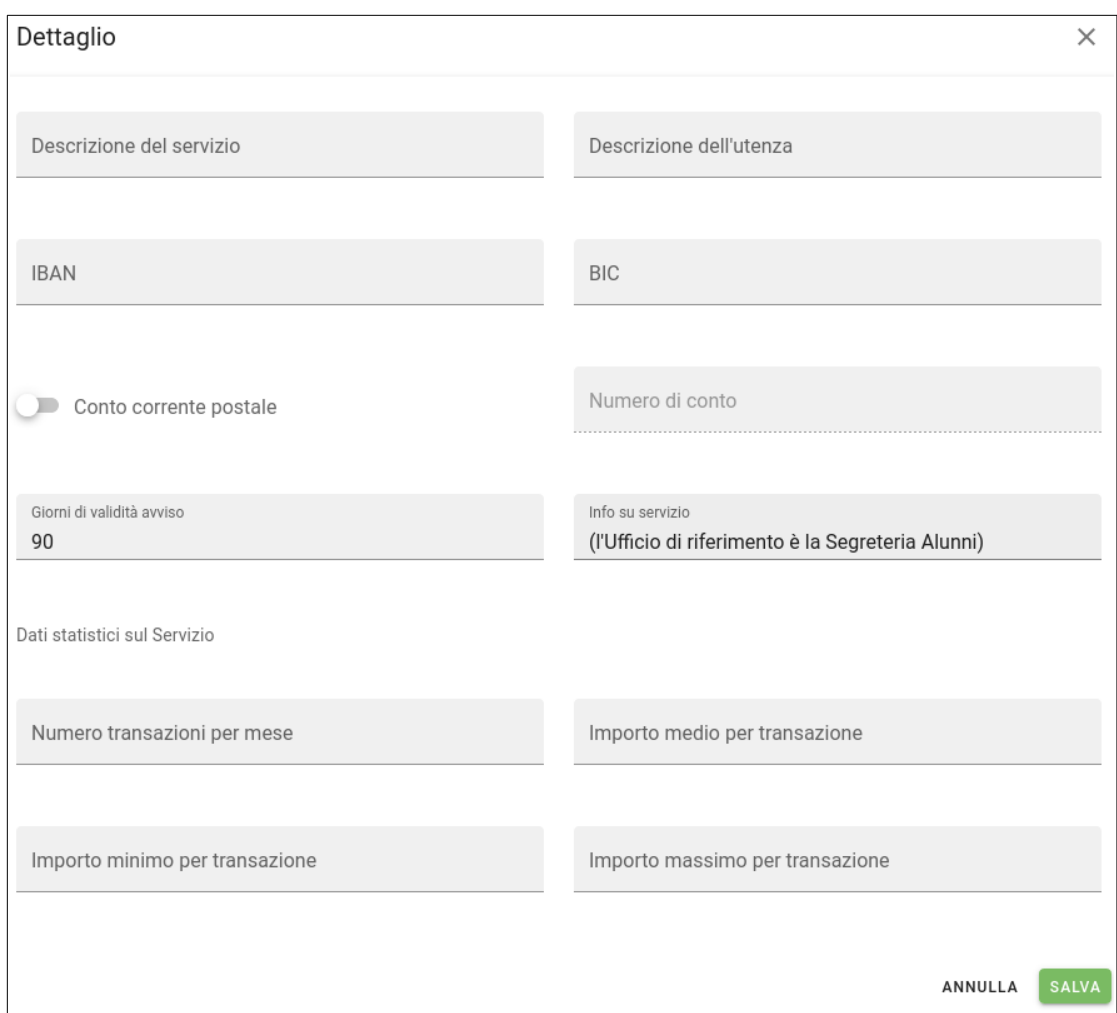

### <span id="page-34-0"></span>**Modifica Iban**

E' possibile gestire più servizi di pagamento aggiungendo tutti gli iban a disposizione della Scuola, a condizione che siano censiti e attivi su pagoPA.

Suggeriamo, quindi, prima di apportare modifiche al servizio attivo, di verificare l'avvenuta attivazione tramite il Portale delle Adesioni (Dettaglio Ente Creditore -Gestione IBAN).

Gli Iban cessati vanno Disattivati anche dal Portale delle Adesioni (Dettaglio Ente Creditore – Gestione IBAN).

La modifica di un IBAN inciderà su tutte le posizioni debitorie non ancora avviate aggiornando il relativo IBAN di destinazione del pagamento. Se ad esempio è stato creato un contributo e sono stati associati 10 debitori, ciascuna posizione debitoria riporterà l'IBAN selezionato in fase di creazione del contributo. Aggiornando il servizio di pagamento e cambiando l'IBAN, esso verrà aggiornato per tutte e 10 le posizioni

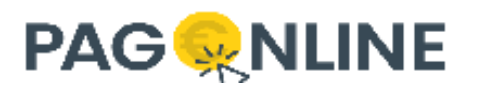

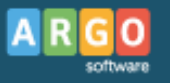

debitorie. Se invece 5 dei debitori hanno già avviato il pagamento (stato IN PAGAMENTO o PAGATO) l'IBAN verrà aggiornato solo per gli altri 5 debitori.

### <span id="page-35-0"></span>**Verifica stato**

Nell'elenco dei servizi di pagamento già censiti vengono mostrate due colonne:

- Stato PDA rappresenta l'esito della verifica dell'IBAN con il sistema PagoPA
	- se verde, è valido IBAN censito in PagOnline corrisponde con IBAN censito in PDA;
	- se rosso, non è valido IBAN censito in PagOnline NON corrisponde con IBAN censito in PDA;
- Stato ScuolaNext rappresenta l'esito della verifica dell'IBAN con il sistema **ScuolaNext** 
	- se verde, è valido IBAN censito in PagOnline corrisponde con IBAN censito in ScuolaNext;
	- se rosso, non è valido IBAN censito in PagOnline NON corrisponde con IBAN censito in ScuolaNext;

In alto a destra, cliccando sul pulsante AZIONI, sono disponibili due voci per l'aggiornamento di tali stati:

- Verifica stato PDA contatta il sistema PagoPA recuperando gli IBAN censiti e verifica se sono presenti anche in PagOnline, aggiornandone lo stato;
- Verifica stato ScuolaNext contatta ScuolaNext recuperando gli IBAN censiti e verifica se sono presenti anche in PagOnline, aggiornandone lo stato.

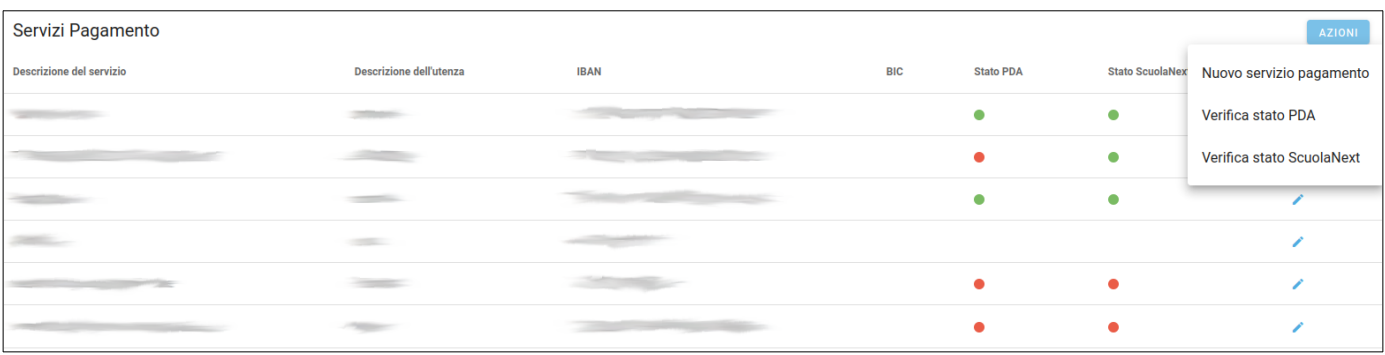

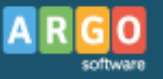

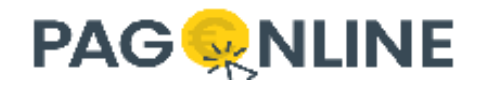

Lo stato del servizio di pagamento/IBAN viene controllato in due momenti:

- in fase di creazione dell'avviso di pagamento da ScuolaNext, se lo "Stato PDA" del servizio di pagamento associato al contributo non è valido, verrà mostrato un errore bloccando la generazione dell'avviso;
- in fase di pagamento di un avviso di pagamento, se il relativo servizio di pagamento associato al contributo non è valido né per lo "Stato PDA" né per lo "Stato ScuolaNext", il pagamento non sarà permesso restituendo un errore.

Se tale situazione dovesse presentarsi è necessario assicurarsi di aggiornare tutti gli stati dei servizi di pagamento e verificare che i contributi non siano associati a servizi di pagamento NON validi.

### <span id="page-36-0"></span>**Eliminazione servizio di pagamento**

L'eliminazione di un servizio di pagamento è possibile accedendo alla sezione "Servizi Pagamenti" e cliccando sull'apposito pulsante

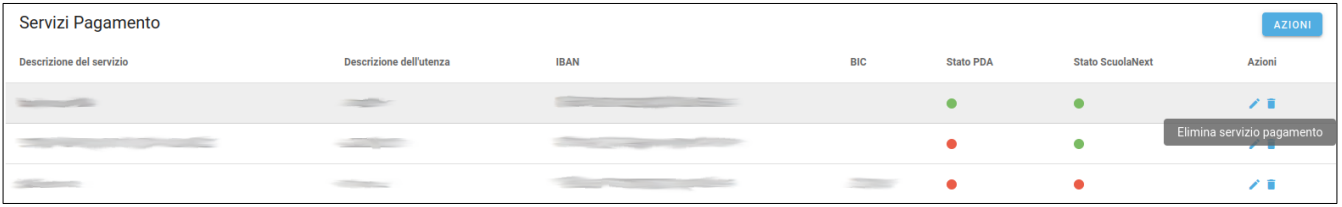

#### **ATTENZIONE**

Prima di eliminare un servizio di pagamento è necessario assicurarsi che non ci siano contributi e pagamenti che fanno riferimento ad esso, altrimenti si potrebbero riscontrare errori durante il pagamento. Si pensi ad esempio al seguente scenario:

- creazione di un contributo associato all'iban "IBAN XXX";
- associazione di un debitore con creazione della posizione debitoria;
- viene scaricato l'avviso di pagamento;
- viene eliminato l'iban "IBAN XXX";
- quando si proverà a pagare l'avviso di pagamento verrà restituito un errore perché l'iban non è più presente.

A tal proposito una finestra di conferma viene proposta prima di cancellare effettivamente il servizio di pagamento:

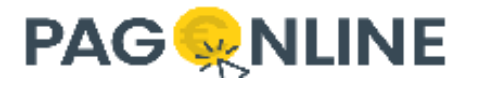

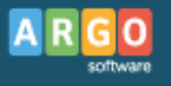

### Conferma cancellazione

ATTENZIONE!!! Sei sicuro di voler cancellare il servizio di pagamento "" 7 Accertati di non avere contributi e/o posizioni debitorie associate al servizio di pagamento prima di procedere, l'operazione è irreversibile.

ANNULLA

CONFERMA

# <span id="page-37-0"></span>**Info Flussi**

Il sistema fornisce l'elenco dei flussi importati da pagoPA di tutti i Riversamenti effettuati dai PSP all'Ente con la possibilità di scaricarne il contenuto e vederne anche i dettagli.  $± 0$ 

I Flussi di riversamento dei pagamenti avvenuti viene prodotto giornalmente dal PSP.

Ogni flusso di riversamento costituisce per l'Ente un Sospeso di cassa di Entrata da regolarizzare.

La maschera consente la ricerca per id flusso e per data.

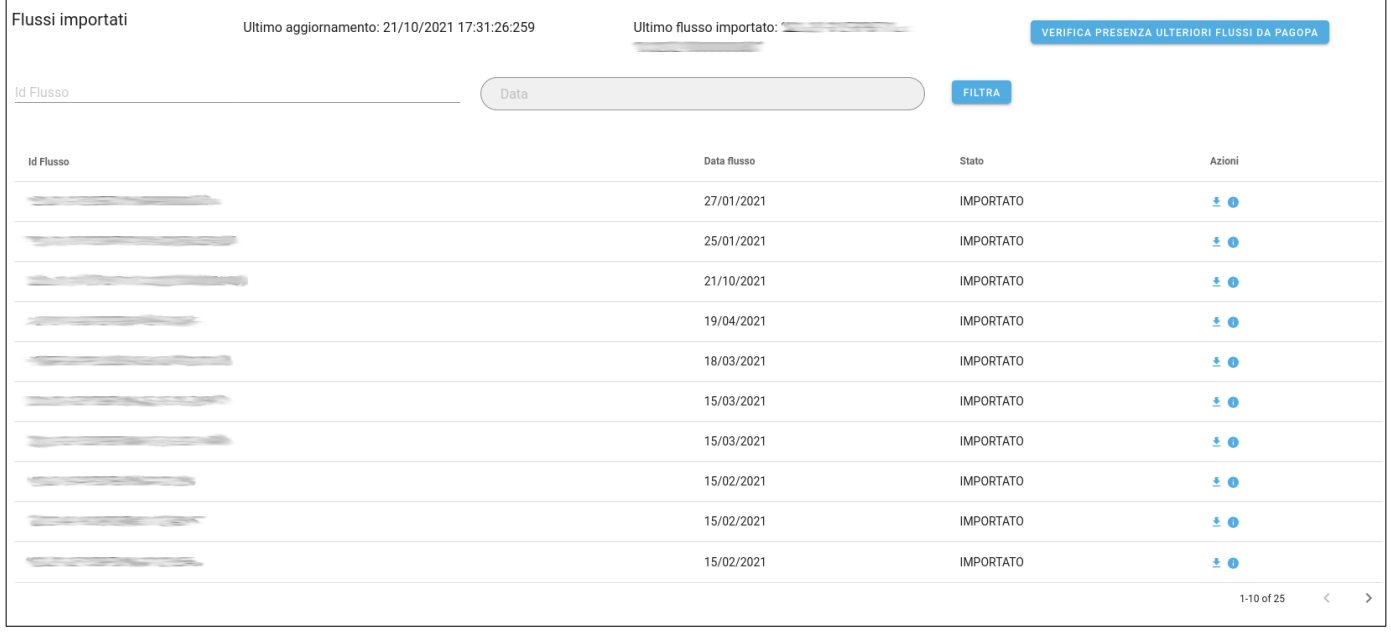

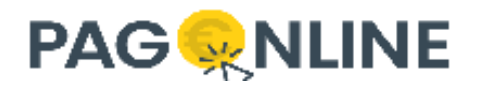

L'icona di dettaglio su ogni Flusso <sup>co</sup> contiene l'elenco dei pagamenti correlati (ogni IUV elencato equivale ad un pagamento).

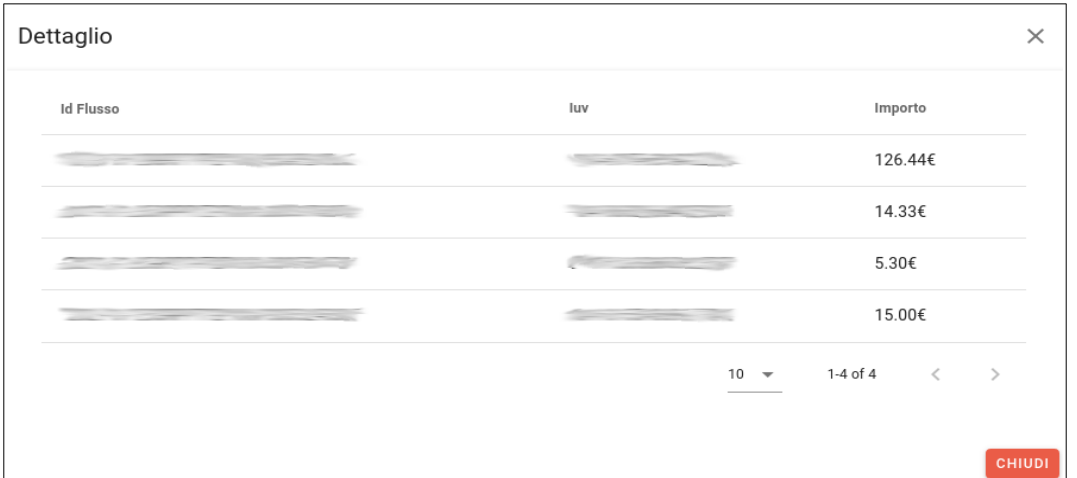

La corrispondenza tra IUV e Contributo versato puo' ricercarsi nella funzione Pagamenti incollando la casella Iuv sulla apposita ricerca.

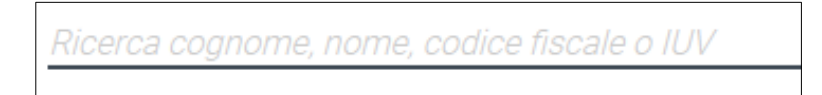

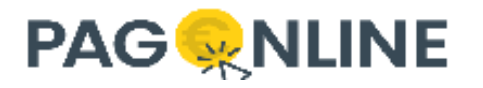

# <span id="page-39-0"></span>**Anagrafica**

L'applicazione consente la gestione delle anagrafiche dei debitori, fornendo anche la possibilità di importare le anagrafiche da file csv.

Attraverso la funzione verranno elencati tutti i Debitori a cui e' stato già generato un Avviso di pagamento .

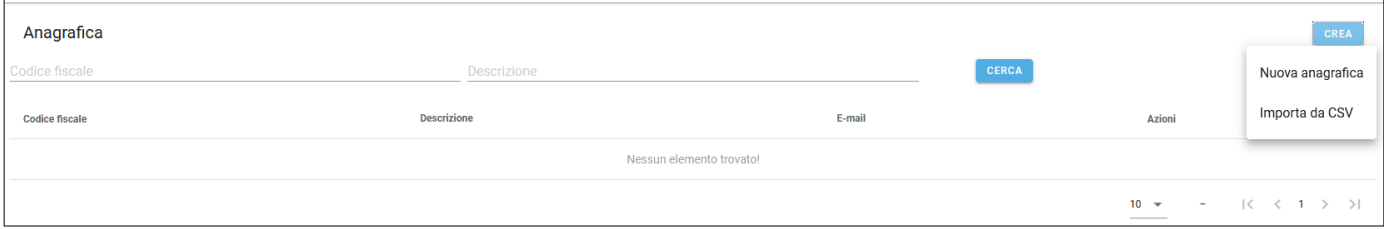

La presenza dei filtri velocizza le ricerche.

La funzione Crea consente la creazione di un nuovo Debitore così come già avviene direttamente dal Contributo .

Tra i dati obbligatori occorre indicare la tipologia del debitore (Alunno, Esterno, Personale docente), il codice fiscale e la descrizione (nome e cognome o ragione sociale). Le informazioni di classe sezione e indirizzo sono necessarie e obbligatorie per la tipologia A (Alunno). Viene permesso l'inserimento della sede solo per gli alunni.

E' inoltre attiva una funzione di Importazione massiva da File Csv il cui formato e' scaricabile dall'apposito link.

Eventuali Anagrafiche presenti vengono sovrascritte a parità di codice fiscale.

Il template del csv contiene:

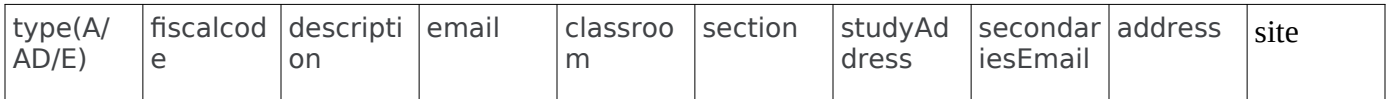

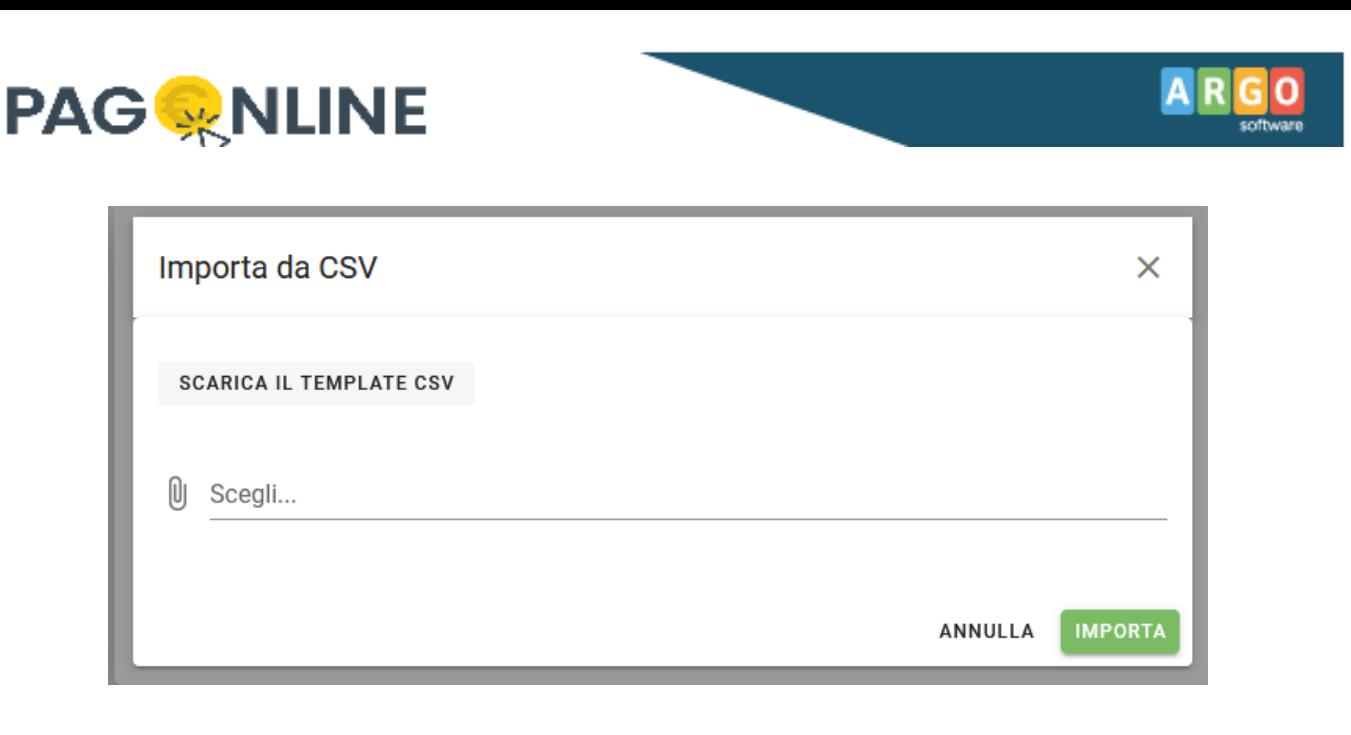

Per l'import da csv, oltre alla tipologia, codice fiscale e descrizione, è obbligatorio indicare anche l'email.

Se durante l'importazione vengono riscontrati errori, una maschera riepilogativa viene mostrata con l'elenco delle correzioni necessarie prima di importare nuovamente il file csv.

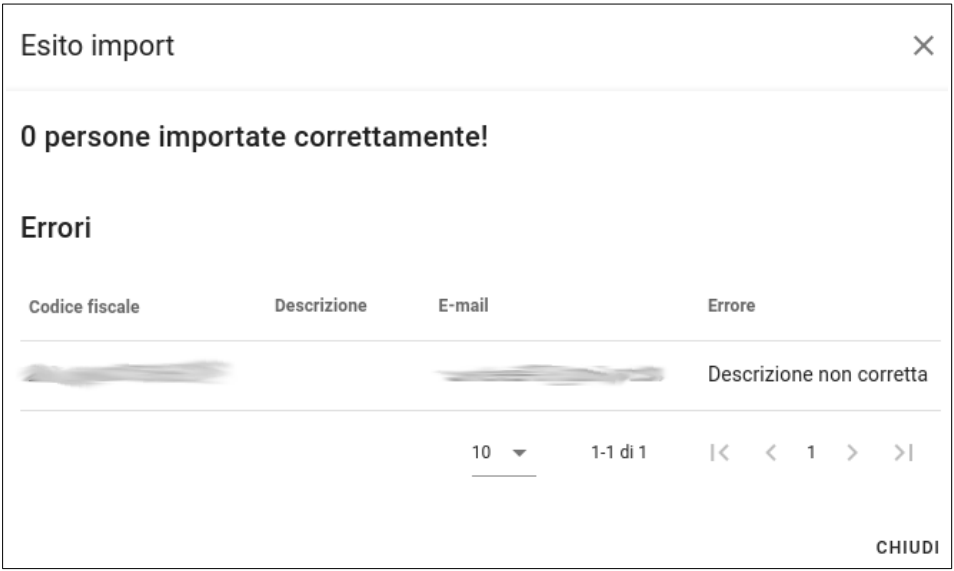

Accedendo al dettaglio dell'anagrafica le informazioni vengono visualizzate come di seguito mostrato.

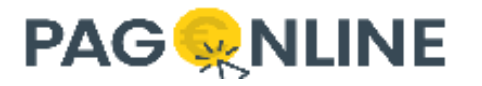

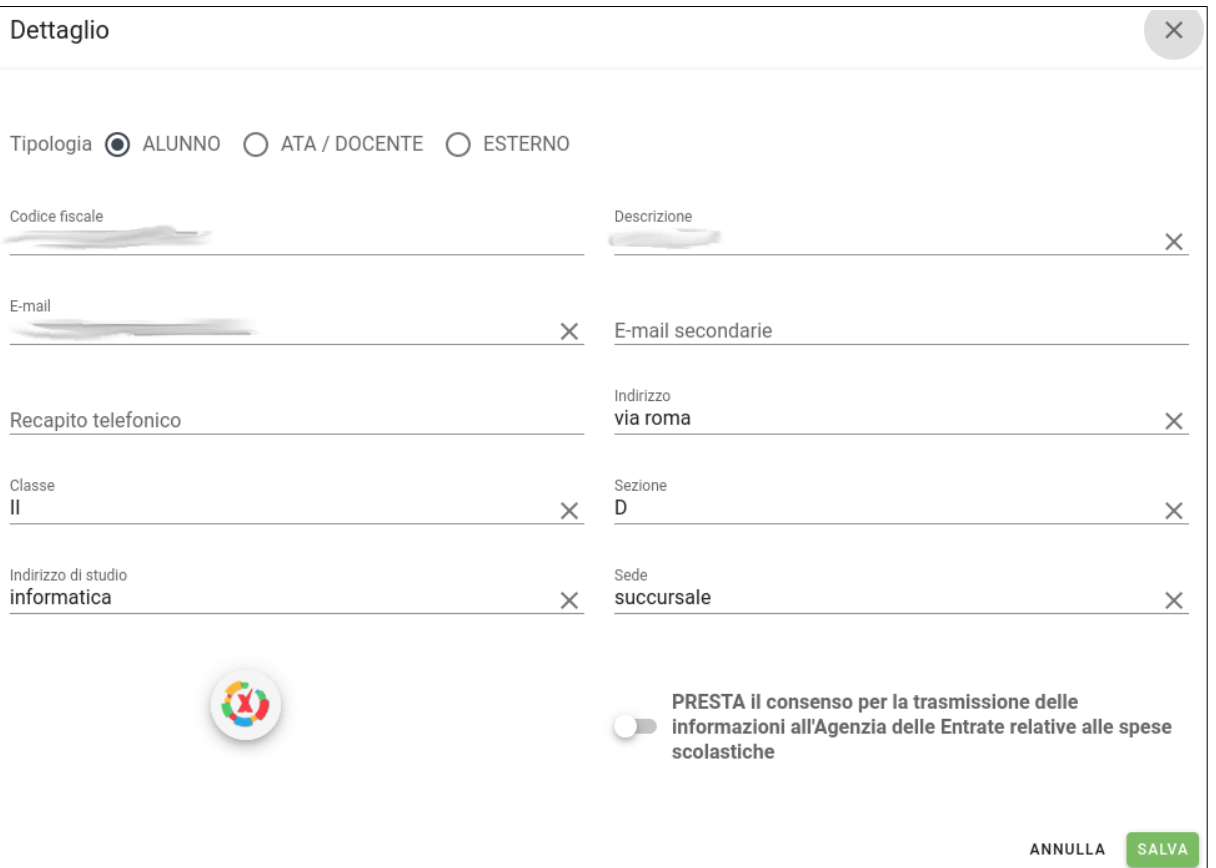

Nel caso di alunno vengono mostrate anche le info di classe, sezione, indirizzo di studio e sede dell'istituto. Se la scuola possiede anche Argo Alunni, viene mostrato un pulsante per il recupero di queste informazioni.

Per ciascun anagrafica viene inoltre fornita la possibilità di negare il consenso per la trasmissione delle informazioni all'Agenzia delle Entrate relative alle spese scolastiche. Di default il consenso viene fornito, ma nel caso un genitore/alunno/docente/ATA voglia negarlo, è possibile accedere a tale funzionalità per non inviare le informazioni all'Agenzia delle Entrate.

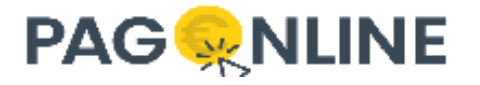

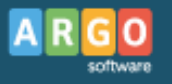

# <span id="page-42-0"></span>**Spese scolastiche**

Secondo il Decreto del 10 Agosto 2020 del Ministero dell'Economia e delle Finanze e successivo provvedimento del 16 Ottobre 2020 dell'Agenzia delle Entrate, a decorrere dall'anno d'imposta 2020, ai fini della elaborazione della dichiarazione dei redditi precompilata, le amministrazioni comunicano telematicamente tutte le spese derivanti da contributi scolastici deliberati e non per ogni soggetto iscritto.

Come indicato all'interno dell'apposita sezione sul sito ufficiale dell'Agenzia delle Entrate, <https://www.agenziaentrate.gov.it/portale/web/guest/spese-scolastiche>, l'invio della comunicazione è facoltativo per il 2020 e il 2021; diventa obbligatorio a partire dal 2022 (anno di imposta).

L'apposita voce di menù permette la generazione del file che dovrà poi essere inviato all'Agenzia delle Entrate entro i termini stabiliti:

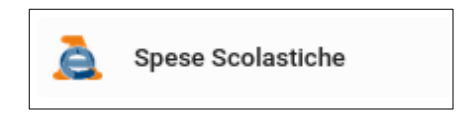

Il primo accesso alla sezione si presenta con un elenco vuoto:

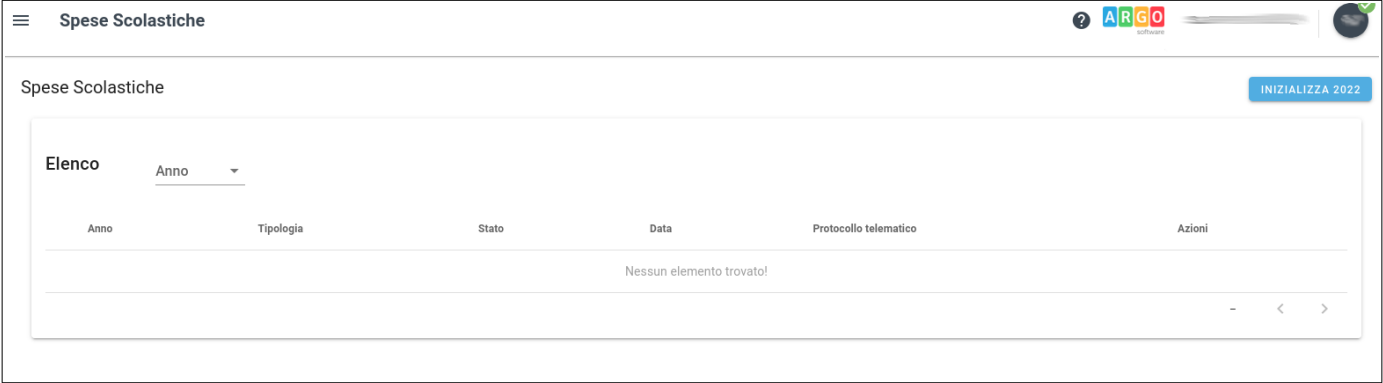

Il pulsante "INIZIALIZZA YYYY" (YYYY è l'attuale anno solare) si può avviare la procedura che calcola tutti gli importi per ogni debitore generando dei record che possono essere consultati e modificati prima di procedere alla generazione del file da trasmettere all'Agenzia delle Entrate. Questa procedura si avvale delle informazioni già presenti in PagOnline, integrandole con quanto presente anche in ScuolaNext (se utilizzato).

Prima di avviare la procedura è necessario accertarsi che tutti i contributi già creati siano stati associati ad una tipologia di spesa. Come descritto nel paragrafo "[Inserimento di un contributo](#page-6-0)" tale informazione è obbligatoria per i nuovi contributi, ma possono essere presenti contributi creati in precedenza sprovvisti di tipologia. Per associare la tipologia ai contributi è sufficiente accedere alla sezione "Contributi → Azioni → Tipologie Spese scolastiche" (vedere paragrafo "[Inserimento di un](#page-6-0) 

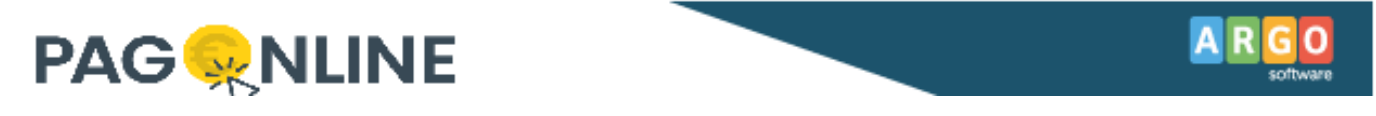

[contributo](#page-6-0)") o, in alternativa, avviando la procedura, verrà richiesto di completare l'associazione per i contributi manchevoli.

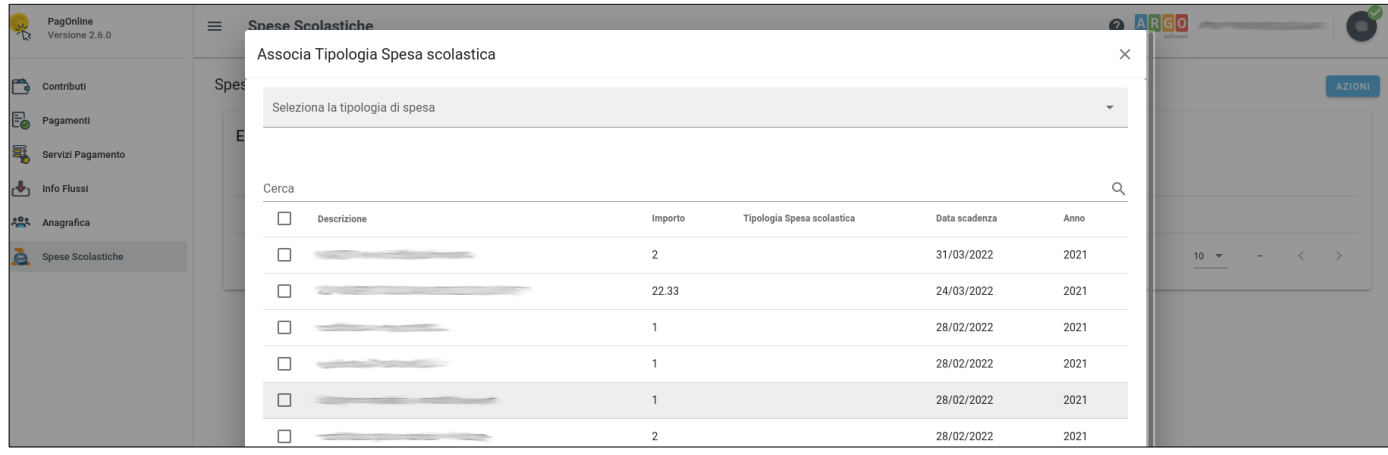

Per poter procedere con la procedura di generazione automatica è necessario che tutti i contributi siano associati ad una tipologia spesa:

- Contributi obbligatori e volontari ed erogazioni liberali deliberati dagli istituti scolastici sostenuti nell'anno solare di riferimento
- Erogazioni liberali non deliberate dagli istituti scolastici sostenute nell'anno solare di riferimento
- Da non inviare all'Agenzia delle Entrate

Se ad un contributo viene associata l'ultima tipologia di spesa "Da non inviare all'Agenzia delle Entrate", tutti i pagamenti ad esso associati non verranno inclusi.

L'anno di riferimento utilizzato è il precedente (ad es. se è il 2022, l'anno di riferimento è il 2021) e avviando la procedura di generazione automatica, se non già presente, vengono calcolate tutte le informazioni e una nuova riga viene inserita all'interno dell'elenco delle spese scolastiche.

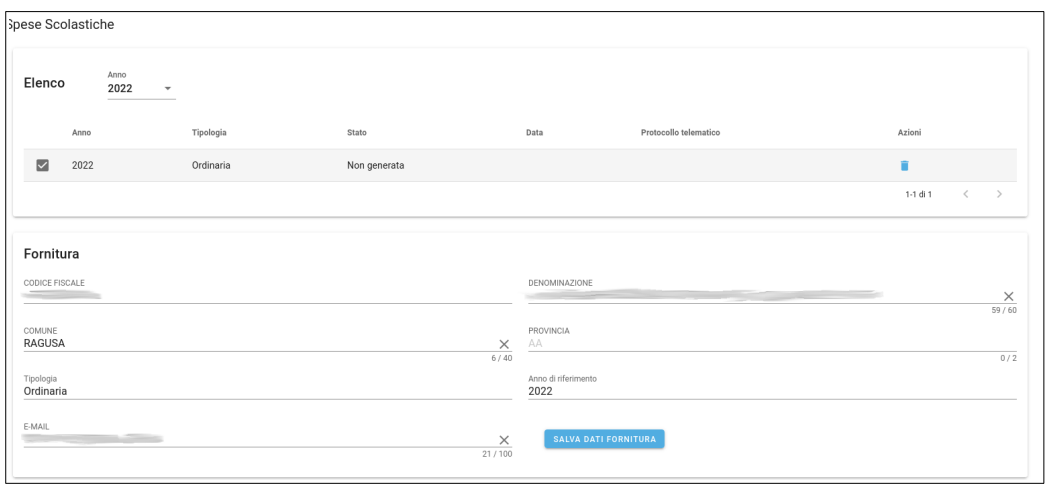

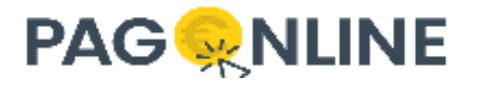

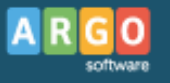

Esistono 3 tipologie di comunicazioni:

- Ordinaria viene generata in fase di inizializzazione;
- Sostitutiva viene generata nel caso in cui l'ordinaria fosse già stata inviata all'Agenzia delle Entrate ma si rendono necessarie delle modifiche (sia in termini di aggiornamento di importi o codici fiscali esistenti sia in termini di aggiunta o rimozione di record). La comunicazione sostitutiva annulla e sostituisce la comunicazione precedentemente inviata;
- Annullamento viene generata in caso si voglia annullare l'invio precedente (Ordinaria o Sostitutiva). L'annullamento resetta tutti i calcoli allo stato iniziale, ovvero dopo aver generato la comunicazione di annullamento verrà visualizzato nuovamente il pulsante "INIZIALIZZA YYYY" e sarà possibile creare una nuova comunicazione Ordinaria.

Per ogni comunicazione esistono 5 stati:

- Non generata stato iniziale della comunicazione, in questo stato si possono effettuare modifiche ai dati della fornitura e ai dettagli / rimborsi (aggiungendo, modificando o rimuovendo); fin tanto che la comunicazione rimane in questo stato è possibile eliminarla attraverso apposito pulsante;
- Generata se sono presenti dettagli e/o rimborsi, è possibile generare il file e la comunicazione viene posta in stato Generata; da questo momento in poi non si possono più modificare i dettagli / rimborsi a meno di non tornare indietro annullando la generazione; fin tanto che la comunicazione rimane in questo stato è possibile visualizzare i dettagli, scaricare il file, procedere all'invio all'Agenzia delle Entrate attraverso apposito strumento messo a disposizione dal Ministero dell'Economia e delle Finanze e tornare in questa maschera per impostare la comunicazione come inviata, ricordandosi di salvare il numero di protocollo telematico restituito dopo l'invio della comunicazione;
- Inviata in questo stato la comunicazione non può più essere eliminata perché risulta inviata all'Agenzia delle Entrate e potrà essere solo consultata; se la scuola possiede il modulo documentale può decidere di inviare il file a Gecodoc (tipo documento "Comunicazione spese scolastiche all'AdE"); da una comunicazione inviata si può generare la comunicazione di annullamento o sostitutiva;
- Annullata la comunicazione in questo stato non possiede dettagli e può essere impostata solo come inviata registrando il protocollo telematico ricevuto dalla comunicazione inviata;
- Sostituita la comunicazione originaria che ha generato una comunicazione sostitutiva viene impostata in questo stato; se la nuova comunicazione generata viene eliminata lo stato viene reimpostato a Inviata.

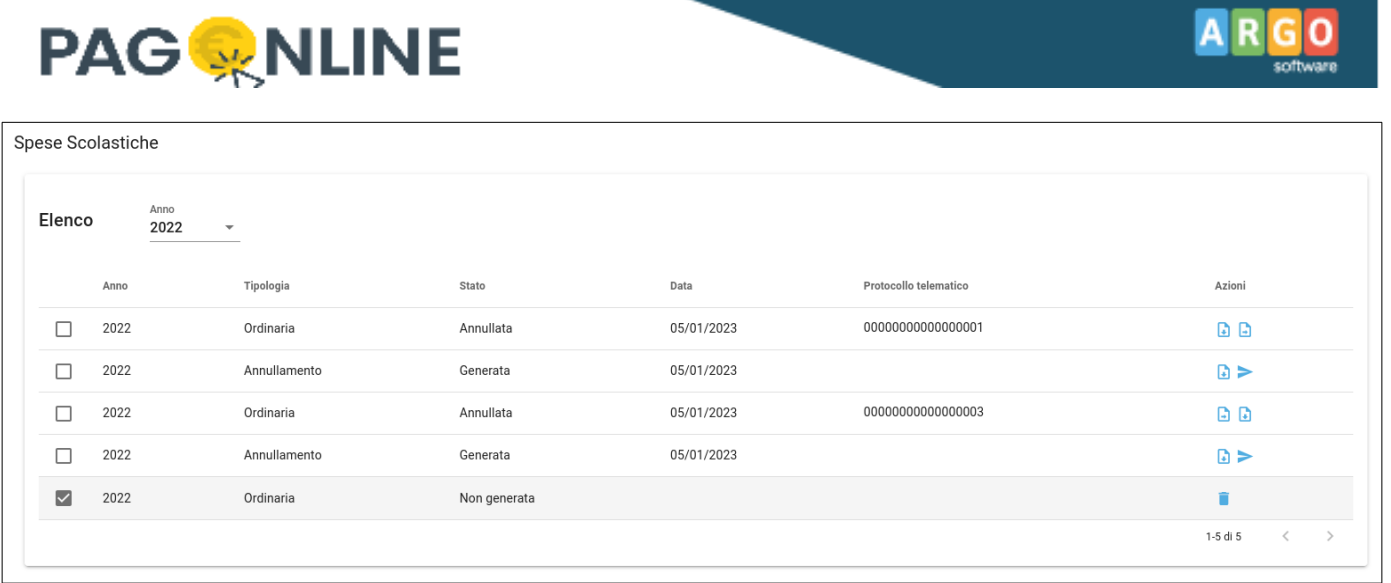

Le azioni possibili sulle comunicazioni sono di seguito elencate:

- elimina la comunicazione in stato Non generata;
- genera il file e pone la comunicazione in stato Generata;
- H scarica il file generato da inviare all'Agenzia delle Entrate;
- ⋗ imposta la comunicazione come inviata;
- $\infty$ annulla la generazione riportando la comunicazione allo stato Non generata;
- n. genera la comunicazione sostitutiva a partire da una comunicazione esistente;
- $\sigma$ genera la comunicazione di annullamento a partire da una comunicazione esistente;
- H invia il file generato a Gecodoc (se utilizzato).

Selezionando la spesa scolastica dell'anno di riferimento desiderato vengono visualizzate sue sezioni:

- Fornitura dati dell'istituto;
- Spese sostenute elenco delle informazioni calcolate in base ai pagamenti trovati su PagOnline e ScuolaNext (se utilizzato);
- Rimborsi elenco dei rimborsi inseriti manualmente.

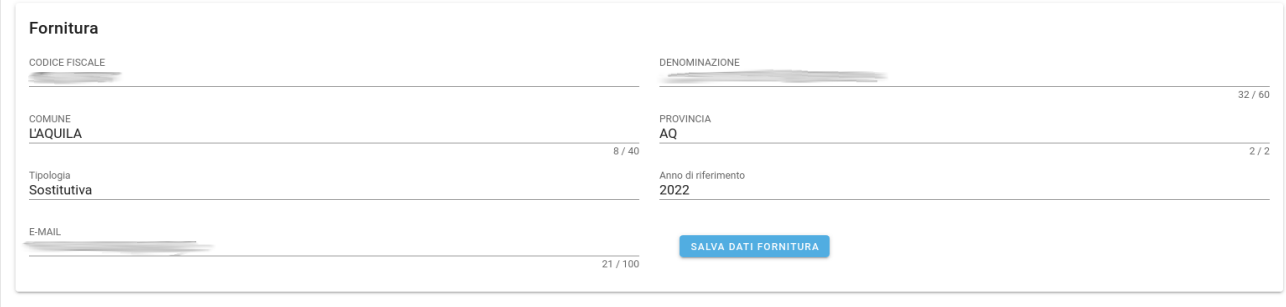

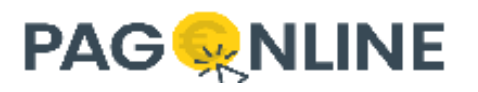

I dati della fornitura riguardano l'istituto e se presenti vengono automaticamente popolati. I dati dell'istituto obbligatori per l'invio della comunicazione all'Agenzia delle Entrate sono:

- Codice Fiscale è il codice fiscale dell'istituto NON modificabile;
- Denominazione corrisponde alla denominazione dell'istituto limitata a 60 caratteri – modificabile;
- Comune comune dell'istituto, max 40 caratteri modificabile;
- Provincia provincia nel formato breve, max 2 caratteri modificabile;
- Tipologia tipo della comunicazione NON modificabile e impostata per default a "Ordinaria";
- Anno di riferimento anno di imposta NON modificabile;
- E-mail indirizzo di posta elettronica dell'istituto per eventuali contatti da parte dell'Agenzia delle Entrate – modificabile.

Cliccando su "SALVA DATI FORNITURA" i dati di questa sezione vengono validati e salvati. Se manca qualche informazione non sarà possibile generare la comunicazione senza prima aver salvato i dati della fornitura indicando tutti i dati.

Le altre due sezioni sono molto simili e permettono di gestire i dettagli e i rimborsi.

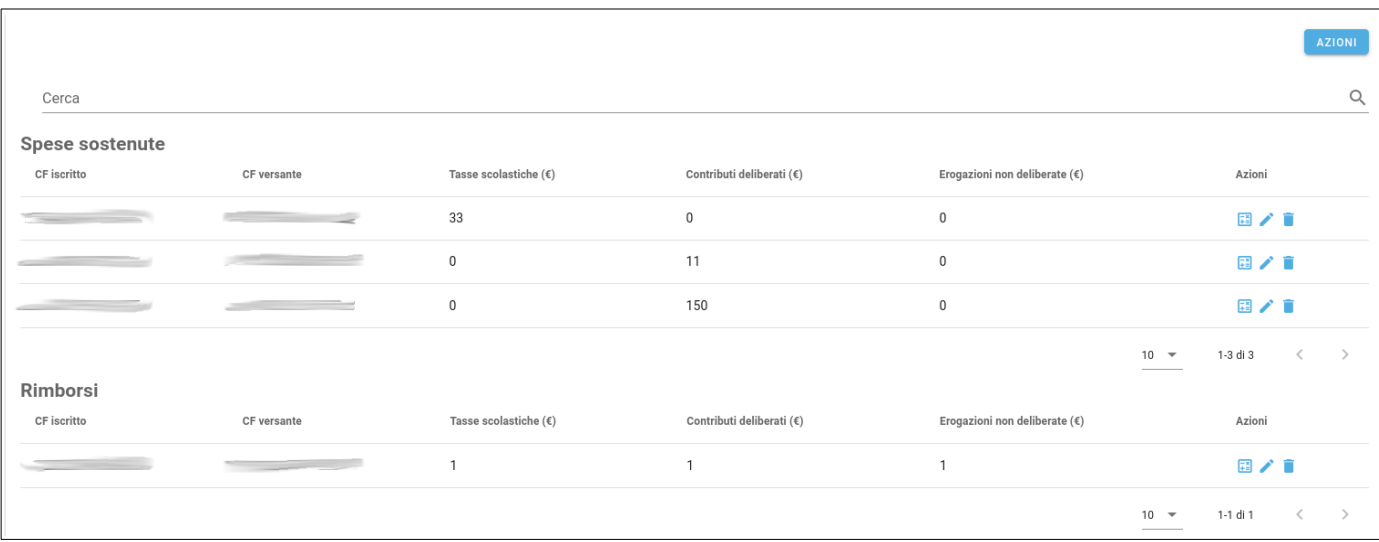

Nella sezione "Spese sostenute" vengono elencati tutti i dati relativi ai pagamenti effettuati nel relativo anno di riferimento, aggregati per codice fiscale iscritto e codice fiscale versante. Il codice fiscale dell'iscritto deve necessariamente essere presente mentre per quanto riguarda il codice fiscale del versante può non essere valorizzato, tranne nel caso in cui l'importo relativo ad "Erogazioni non deliberate" sia maggiore di 0 (in questo caso è obbligatorio).

Nella sezione "Rimborsi" vengono riportate le informazioni inserite manualmente da parte della segreteria in merito a somme rimborsate ai codici fiscali indicati.

Le tabelle mostrano le seguenti informazioni:

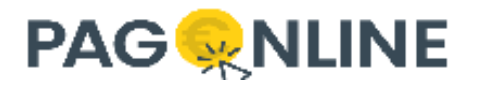

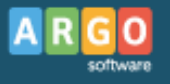

- CF iscritto codice fiscale dell'iscritto;
- CF versante codice fiscale di chi ha sostenuto le spese;
- Tasse scolastiche importo totale di tutti i pagamenti relativi a tasse scolastiche (se si utilizza ScuolaNext tale importo potrebbe provenire da lì, altrimenti può fare riferimento ad un inserimento manuale, PagOnline non gestisce le tasse scolastiche);
- Contributi deliberati importo totale di tutti i pagamenti appartenenti a contributi della tipologia "Contributi obbligatori e volontari ed erogazioni liberali deliberati dagli istituti scolastici sostenuti nell'anno solare di riferimento";
- Erogazioni non deliberate importo totale di tutti i pagamenti appartenenti a contributi della tipologia "Erogazioni liberali non deliberate dagli istituti scolastici sostenute nell'anno solare di riferimento".

I dati vengono raccolti nelle seguenti modalità:

- vengono recuperati tutti i pagamenti con data pagamento compresa tra le 00:00:00 del 01/01/<ANNO> e le 23:59:59 del 31/12/<ANNO> (con <ANNO> uguale all'anno di riferimento);
- per ogni pagamento trovato, se non appartiene ad un contributo da escludere o contributo volontario docenti, vengono sommati gli importi raggruppandoli per "CF iscritto" e "CF versante";
- se si tratta di un pagamento cumulativo, il "CF versante" corrisponde con il "CF iscritto";
- se si tratta di un avviso di pagamento e non è stato indicato il versante, il "CF versante" corrisponde con il "CF iscritto";
- tutti gli importi vengono arrotondati all'unità di euro;
- se l'istituto utilizza anche ScuolaNext, onde evitare errori in fase di generazione automatica delle informazioni, deve accertarsi di aver precedentemente assegnato le tipologie di spesa a ciascuna tassa sulla tabella tasse di Alunni. Se sono presenti pagamenti non associati ad alcuna tipologia di spesa, un errore viene mostrato a video chiedendo di correggere il comportamento prima di continuare.

I rimborsi devono essere inseriti manualmente, non vengono calcolati in maniera automatica.

#### **I dati mostrati al termine della procedura di generazione automatica sono da ritenersi una base di partenza che deve essere necessariamente rivista e validata prima di generare il file per l'invio della comunicazione all'Agenzia delle Entrate.**

L'elenco delle spese sostenute e dei rimborsi sono completamente modificabili attraverso le azioni disponibili in corrispondenza di ogni record:

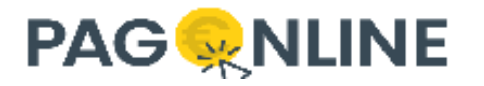

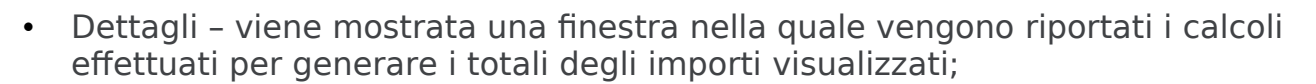

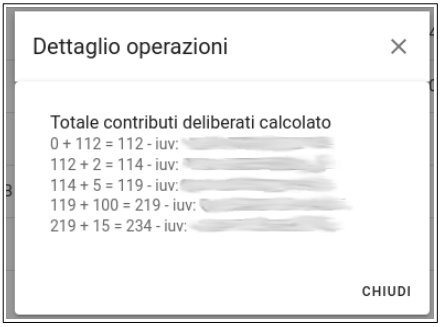

• Modifica – viene mostrata una finestra nella quale è possibile modificare le informazioni del relativo record (Codice fiscale iscritto obbligatorio e almeno uno dei 3 importi deve essere maggiore di 0); in questa sede è inoltre possibile modificare il valore del flag per il consenso alla trasmissione delle informazioni all'Agenzia delle Entrate relative alle spese scolastiche;

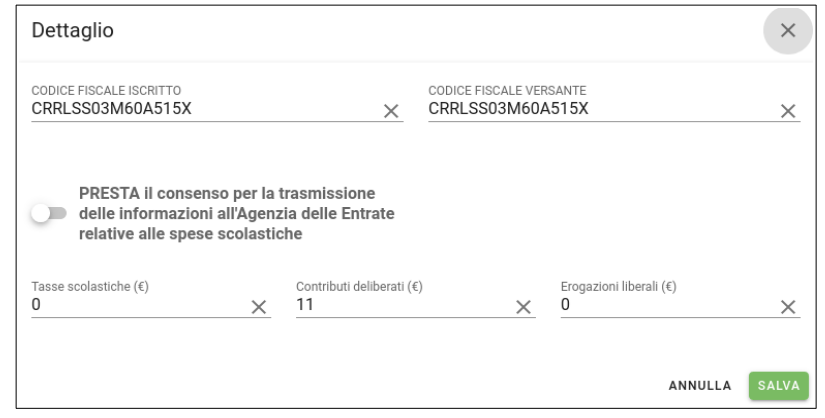

Elimina – elimina il relativo record.

Per inserire dettagli e/o rimborsi manualmente è disponibile il tasto AZIONI:

- Aggiungi dettaglio permette di inserire i dati relativi ad una spesa scolastica;
- Aggiungi rimborso permette l'inserimento di un rimborso;
- Importa spese permette di selezionare un file relativo ad una comunicazione Ordinara o Sostitutiva e di importarne il contenuto (questa funzionalità è utile nel caso in cui si debbano unire più informazioni provenienti da diverse sorgenti).

Cliccando sulla funzionalità di generazione del file viene avviata la procedura che crea il file TXT. Se durante la generazione del file vengono riscontrati errori (ad esempio la mancanza del CF versante per importi relativi ad erogazioni liberali non deliberate maggiori di 0), un messaggio contenente il tipo di errore viene visualizzato a video; dopo la correzione l'utente potrà riprovare a generare nuovamente il file.

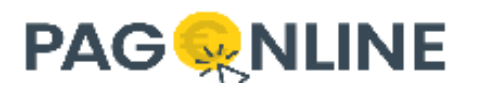

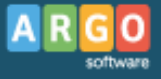

Può capitare inoltre che sia stata effettuata un'associazione errata tra contributo e tipologia spesa e che le spese sostenute siano già state generate. In questo caso, dopo aver corretto l'associazione, è sufficiente eliminare la comunicazione dalla tabella in alto (Elenco spese scolastiche) e generare nuovamente i dati cliccando su "Genera file".

Ultimate le verifiche e le correzioni sulle informazioni calcolate automaticamente, il file generato potrà essere utilizzato nella procedura di controllo indicata sul sito dell'Agenzia delle Entrate, [https://www.agenziaentrate.gov.it/portale/web/guest/spese-scolastiche/](https://www.agenziaentrate.gov.it/portale/web/guest/spese-scolastiche/procedura-di-controllo-spese-scolastiche) procedura-di-controllo-spese-scolastiche. Questa procedura di controllo consente di validare la correttezza del file prima dell'invio definitivo all'Agenzia delle Entrate.

Dopo aver inviato la comunicazione all'Agenzia delle Entrate, quest'utlima rilascerà una ricevuta all'interno della quale sarà possibile recuperare il numero di protocollo telematico che potrà essere utilizzato per impostare la comunicazione come inviata.

Tutte le operazioni descritte sopra sono ammesse fino alla data prevista dall'Agenzia delle Entrate ([https://www.agenziaentrate.gov.it/portale/it/web/guest/spese-scolastiche/infogen-spese](https://www.agenziaentrate.gov.it/portale/it/web/guest/spese-scolastiche/infogen-spese-scolastiche)[scolastiche](https://www.agenziaentrate.gov.it/portale/it/web/guest/spese-scolastiche/infogen-spese-scolastiche)). Oltre tale termine tutte le operazioni vengono disabilitate e sarà possibile il solo accesso in lettura.

Una volta inviata la comunicazione delle spese scolastiche all'Agenzia delle Entrate e impostata la comunicazione come invitata, il genitore/studente/docente/ATA potrà visualizzare il dettaglio delle spese inviate attraverso apposita voce di menù. Accedendo a tale sezione l'utente visualizza l'elenco delle spese inviate all'Agenzia delle Entrate che hanno come CF iscritto/versante il proprio CF o uno dei propri figli/e e può decidere di esportare tale elenco in pdf.

In aggiunta alla possibilità di generare il file da inviare all'Agenzia delle Entrate da PagOnline si può utilizzare il "Software di compilazione" disponibile al seguente link:[https://www.agenziaentrate.gov.it/portale/web/guest/spese-scolastiche/software-di-compilazione](https://www.agenziaentrate.gov.it/portale/web/guest/spese-scolastiche/software-di-compilazione-spese-scolastiche)[spese-scolastiche](https://www.agenziaentrate.gov.it/portale/web/guest/spese-scolastiche/software-di-compilazione-spese-scolastiche).

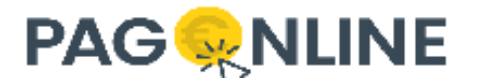

# <span id="page-50-0"></span>**Info Ente**

Nella parte destra della pagina, in alto, è visibile l'informazione dell'utente collegato e cliccando sull'icona riportante le iniziali di cognome/nome dell'utente si accede al menu' Info Ente dove si trovano le informazioni dell'Ente concordate con PagoPA.

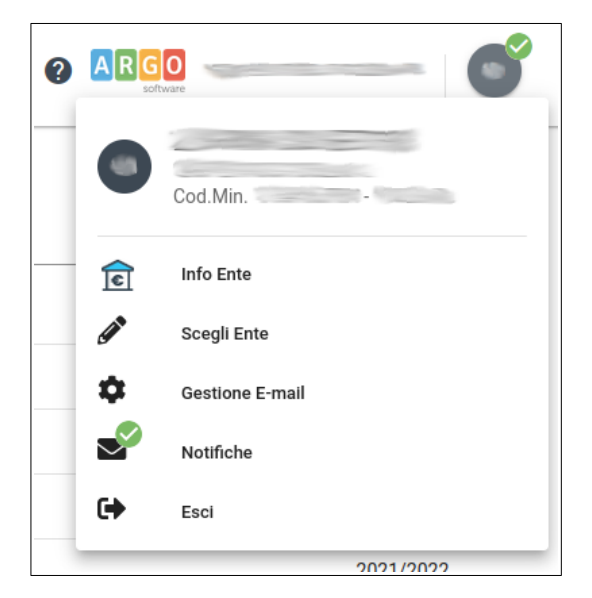

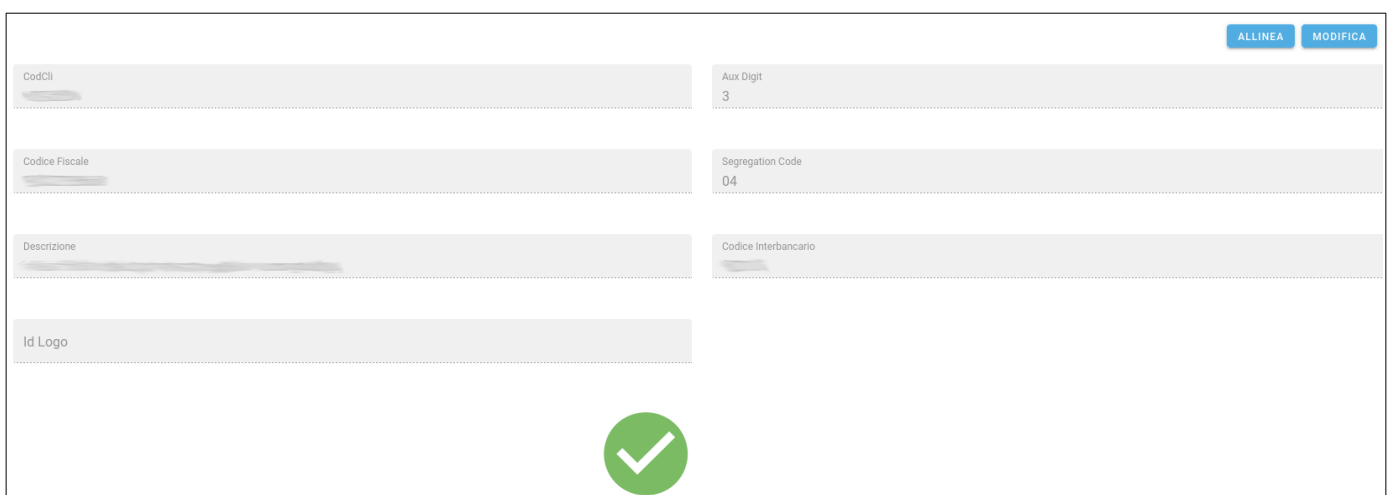

Il bottone ALLINEA riallinea eventuali difformità comunicate ad Argo mentre il bottone MODIFICA consente di aggiornare la descrizione dell'ente che verrà utilizzata sugli avvisi di pagamento (N.B. cliccando su ALLINEA ripristina la descrizione originale).

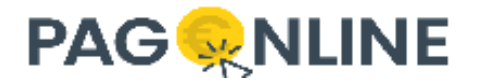

# <span id="page-51-0"></span>**Notifiche**

Ogni volta che viene rilasciata una nuova versione o quando si rende necessario comunicare un nuovo avviso, viene visualizzato un messaggio in fase di login informando l'utente:

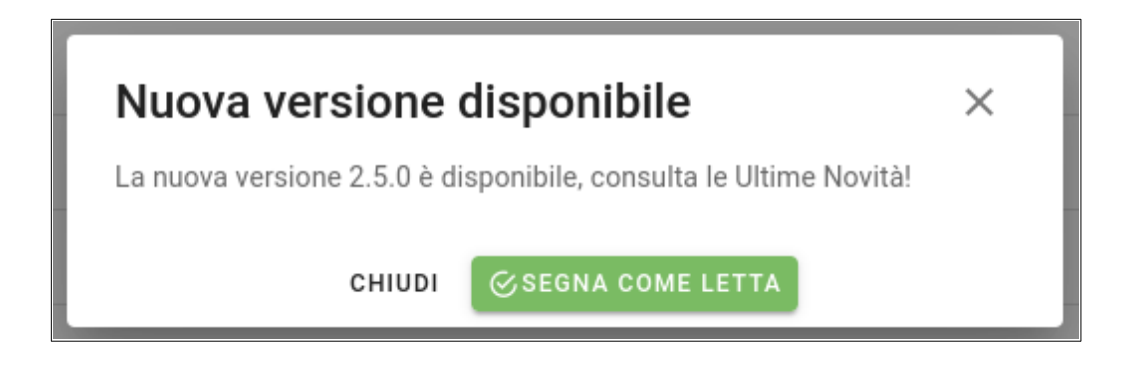

Per visualizzarle si può accedere alla sezione "Notifiche" attraverso il badge dell'utente posto in alto a destra, riportante quante notifiche restano ancora da leggere:

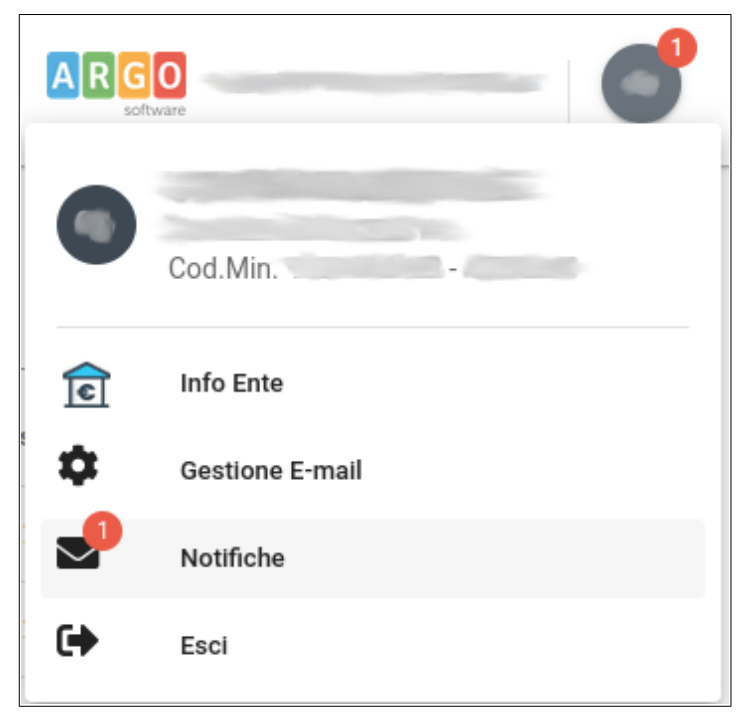

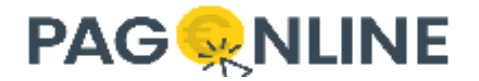

Cliccando sulla riga corrispondente alla notifica sarà possibile leggerne il contenuto e decidere se segnarla come letta (non verrà più riproposta) o chiudere semplicemente attraverso il relativo popup (lo stesso che viene visualizzato in fase di accesso quando sono presenti notifiche).

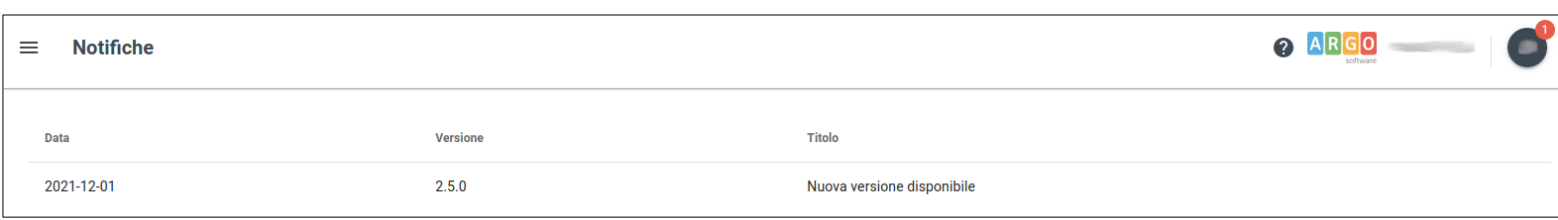